# PRIMERGY シリーズ

# AVR の起動手順と動作確認情報

2023年3月10日更新

# 目次

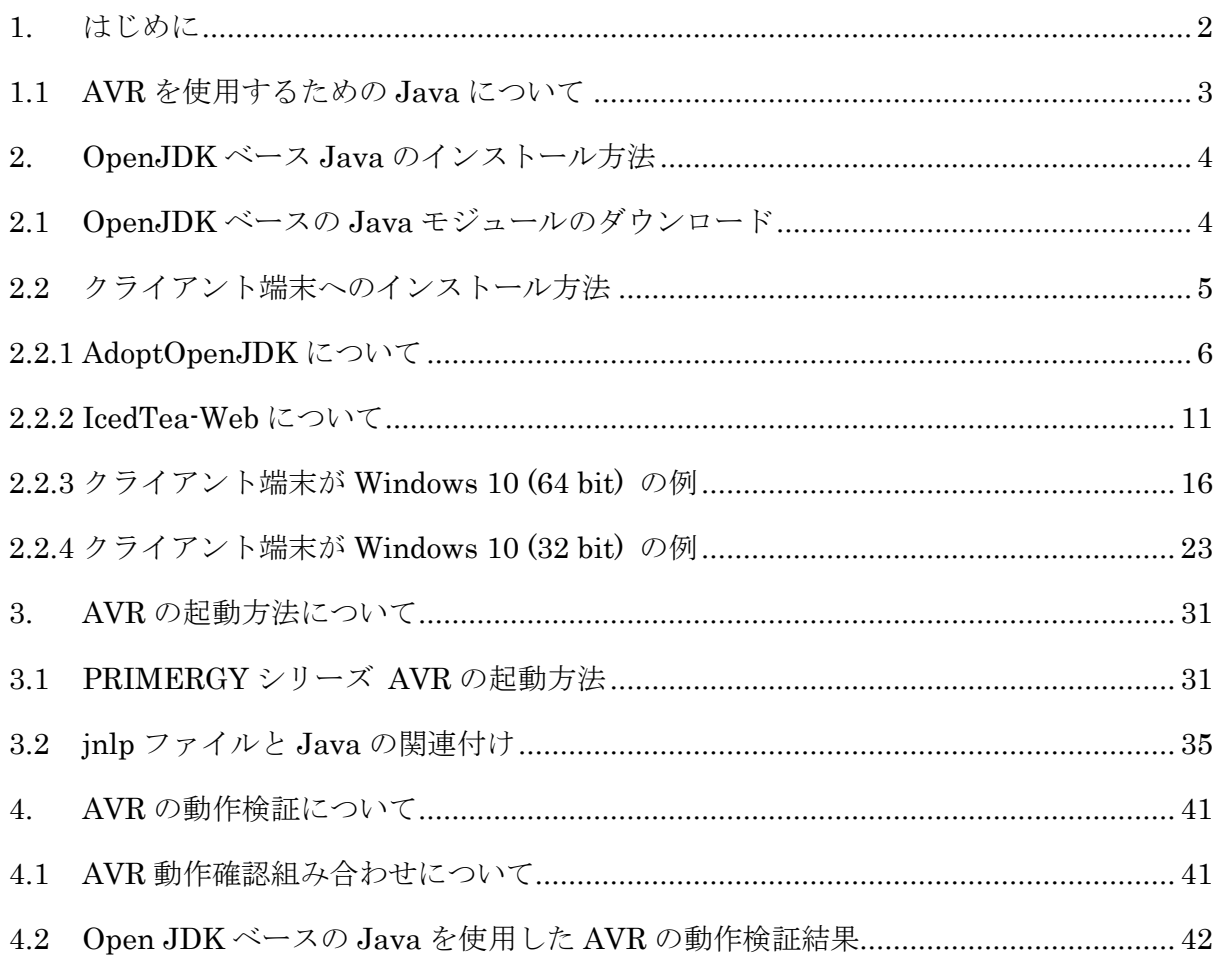

### <span id="page-1-0"></span>1. はじめに

本ドキュメントは、PRIMERGY シリーズにおいて、Java を介した Advanced Video Redirection (以 下、「AVR」という)機能を使用するために必要なクライアント端末(操作端末)の設定および使用方法 について説明しています。

HTLM5 を介しての Advanced Video Redirection 機能については本ドキュメントの対象外のため記載し ておりません。

#### 商標一覧

- Microsoft、Windows は、米国 Microsoft Corporation の米国およびその他の国における登録商標 または商標です。
- Oracle、 Java および OpenJDK は、Oracle Corporation と米国内外の関連企業の商標です。
- その他、会社名と製品名はそれぞれ各社の商標、または登録商標です。

#### <span id="page-2-0"></span>1.1 AVR を使用するための Java について

AVR を使用するためにクライアント端末(操作端末)にインストールする Java は無償の OpenJDK の 使用を推奨します。

オラクル社から提供されていた無償の Oracle Java の公式アップデートは 2019 年 1 月で終了となりま した。(2019 年 1 月 15 日リリースが最終版)

今後も引き続きオラクル社から提供される Oracle Java (Java8)を使用してのセキュリティアップデート、 バグ修正等を希望する場合は有償契約が必要となります。そのため、今後は AVR を使用する場合、有償 契約が必要な Oracle Java ではなく、無償で使用出来る OpenJDK ベースの Java をサポートします。

AVR を起動する際、クライアント端末に必要な Open JDK ベースの Java モジュールの入手方法/インス トール方法について記載している章を以下に示します。

本ドキュメントでは代表的なクライアント端末例として Windows10 の 32bit と 64bit での設定例を記載 しております。

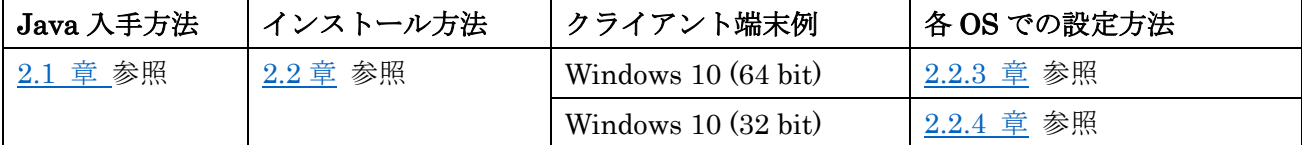

[ご注意]

- Oracle Java について

オラクル社から提供されていた無償の Oracle Java8 をそのまま使用されると、Java の脆弱性等 が発見された場合は、修正アップデートは有償契約していない場合は提供されなくなり、脆弱性を 悪用した攻撃によるウイルス感染などの危険性が高くなります。

また、オラクル社と有償契約して Oracle Java8 を継続して使用される場合、AVR の動作検証は 2019 年 1 月 15 日リリースの最終版までとなりますので、2019 年 1 月 15 日リリース後に更新さ れた Java8 を使用しての AVR の動作についてはサポート対象外になりますのでご了承ください。

- OpenJDK について

以下の版数から OpenJDK を使用しての AVR の動作をサポートしています。 iRMC S4 : BIOS 1.21.0 / iRMC ファームウェア 9.20F (SDR 3.18) iRMC S5 : BIOS 1.28.0 / iRMC ファームウェア 2.20P (SDR 3.74)

- Microsoft Windows 7 について

Windows 7 のサポートは、2020 年 1 月 14 日に終了しました。Microsoft による Windows 7 の 更新プログラムとセキュリティパッチの提供はされなくなります。これに伴い、Windows 7 を使 用した Video Redirection の動作についてはサポート対象外になりますのでご了承ください。

#### <span id="page-3-0"></span>2. OpenJDK ベース Java のインストール方法

Windows OS 上での OpenJDK ベースの Java (AdoptOpenJDK)と IcedTea-Web のインストール方法に ついて記載します。

### [ご注意]

PRIMERGY シリーズでは AVR を起動する際の OpenJDK ベースの推奨 Java は AdoptOpenJDK とな ります。このため、AVR の動作検証は AdoptOpenJDK を使用して実施します。

### <span id="page-3-2"></span><span id="page-3-1"></span>2.1 OpenJDK ベースの Java モジュールのダウンロード

以下のサイトからダウンロードが可能です。

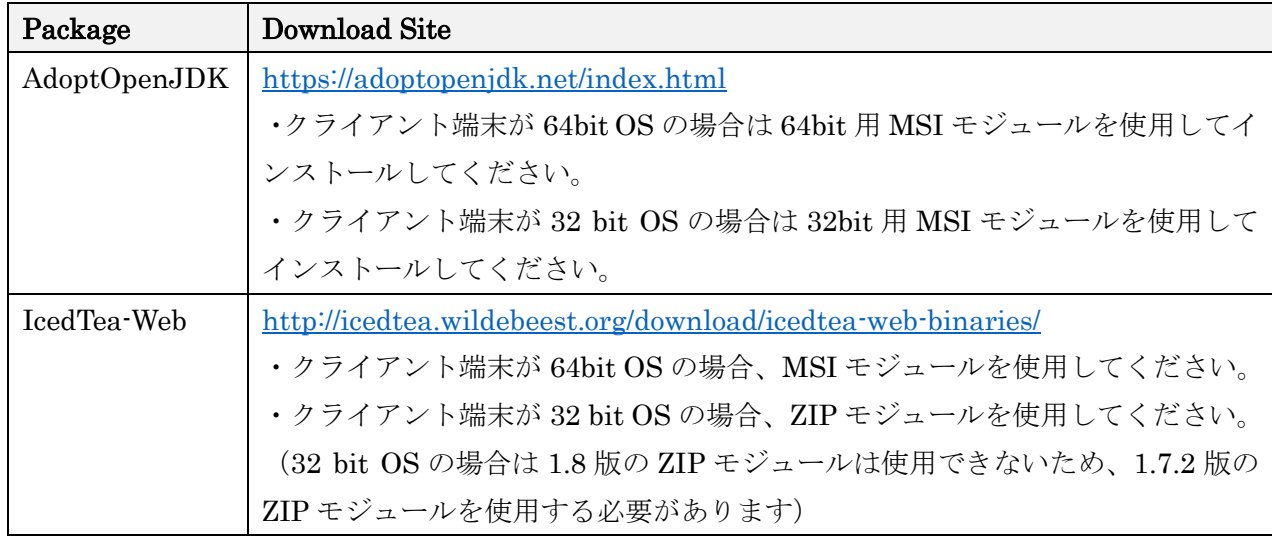

免責事項

- ・上記ダウンロードサイトを利用される際は、その中に掲載されている利用条件につきましても同意い ただく必要がありますのでご承知ください。
- ・富士通側で動作確認までは実施し、本ドキュメントの中で記載済です。ただし、お客様の環境で OpenJDK ベースの Java モジュールをご使用の際は、お客様責任にてご使用ください。
- ・上記ダウンロードサイト上のコンテンツや URL は、予告なしに変更または中止されることがありま す。あらかじめご了承願います。
- ・理由の如何に関わらず、情報の変更及び上記ウェブサイトの運用の中断または中止によって生じるい かなる損害についても責任を負うものではありません。

#### <span id="page-4-1"></span><span id="page-4-0"></span>2.2 クライアント端末へのインストール方法

AdoptOpenJDK と IcedTea-Web をクライアント端末へインストールする方法について記載します。

[注意事項]

- 1. クライアント端末へのインストール可否について
	- ご利用のクライアント端末によってはインストールの際、セキュリティ設定などによって、インスト ールの可否を求める問合せが出る場合やインストールがブロックされてしまう場合などがございま す。そのため、予めクライアント端末でインストールが問題なく実施出来るようにセキュリティ設定 などを確認してください。
- 2. インストールする AdoptOpenJDK と IcedTea-Web の版数について 実際にインストールする版数については AVR 動作検証確認済みの AdoptOpenJDK と IcedTea-Web になりますので、4 [章に](#page-40-0)て記載している検証済のうち、最新版数のモジュールとなりますので予めご 確認ください。

## <span id="page-5-0"></span>2.2.1 AdoptOpenJDK について

AdoptOpenJDK の Download Site にアクセスして、Archive ページから各クライアント端末のシステ ムタイプ (32bit 版または 64bit 版) に対応した MSI モジュールをダウンロードし、インストールする までの例を示します。

AdoptOpenJDK では使用する MSI モジュールの Version は OpenJDK 8 でかつ、JVM は HotSpot を 使用します。それ以外は使用しません。

以降では、AdoptOpenJDK JDK with Hotspot 8.0.212.04(jdk8u212-b04)の例となります。

(以前の AdoptOpenJDK をインストール済の場合は、コントロールパネルの『プログラムと機能』から 古い AdoptOpenJDK をアンインストールしてください。)

- [手順]
- 1. ダウンロードサイトに行きます
- 2. Choose a Version で OpenJDK 8 (LTS) を選択する
- 3. Choose a JVM で HotSpot を選択する
- 4. 上記の通り選択し、「Release Archive & Nightly Builds」をクリックします。

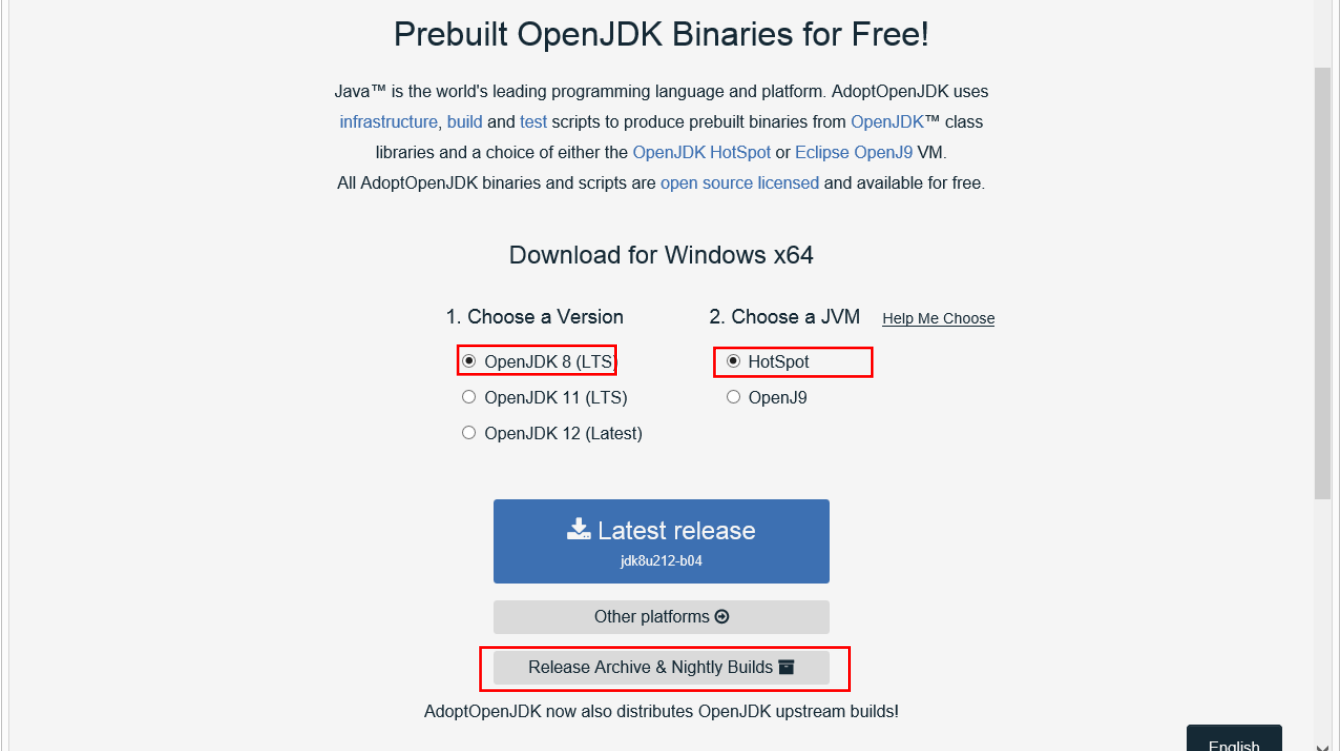

- 5. クライアント端末のシステムタイプ(32bit 版または 64bit 版)に対応した MSI モジュールを選択し てダウンロードします。
	- システムタイプが 64bit 版オペレーティングシステムの Windows の場合は、Windows x64 の JDK(\*1)をクリックしてダウンロードします。

(OpenJDK8U-jdk\_x64\_windows\_hotspot\_8u212b04.msi がダウンロードされます)

- システムタイプが 32bit 版オペレーティングシステムの Windows の場合は、Windows x32 の JDK(\*2)をクリックしてダウンロードします。

(OpenJDK8U-jdk\_x86-32\_windows\_hotspot\_8u212b04.msi がダウンロードされます)

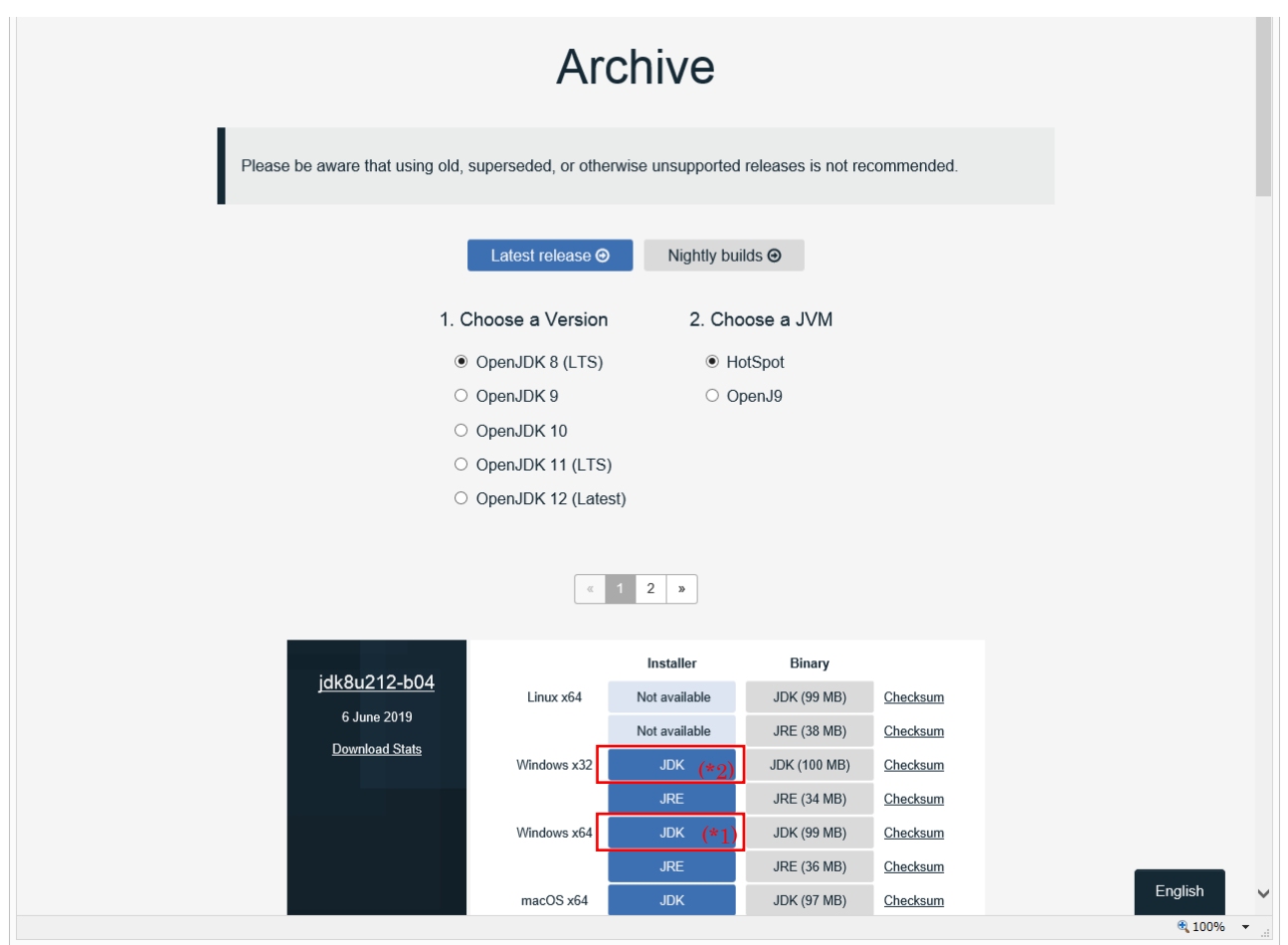

- 6. ダウンロードした MSI モジュール(インストーラ)を使用してインストールを開始します。 (以降、64bit 版クライアント用のインストーラの例となります。)
	- セットアップウィザードで「次へ」をクリックします。

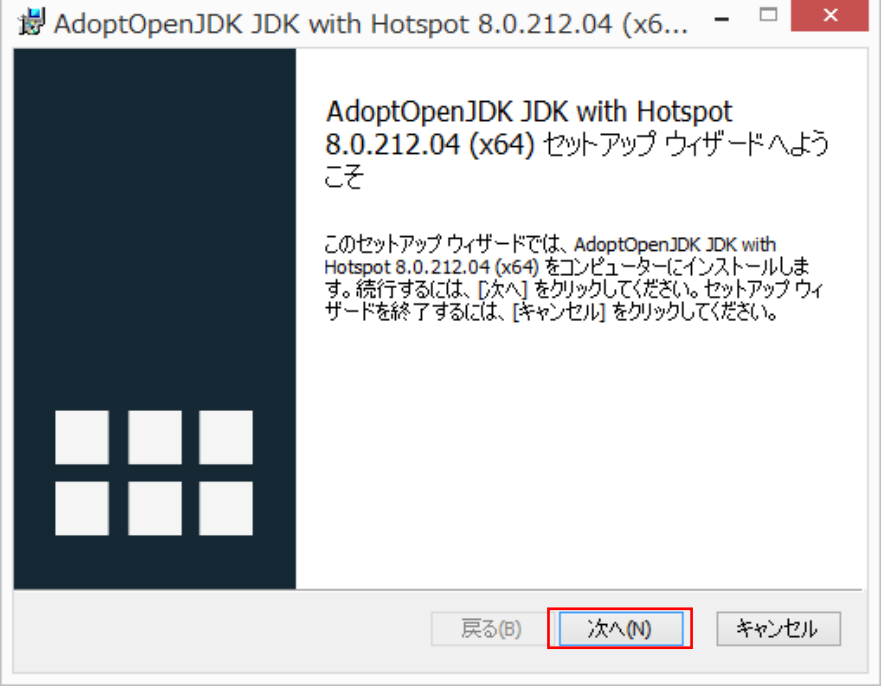

- 使用許諾契約書を確認して「使用許諾契約書に同意します」にチェックをいれて「次へ」をクリッ クします。

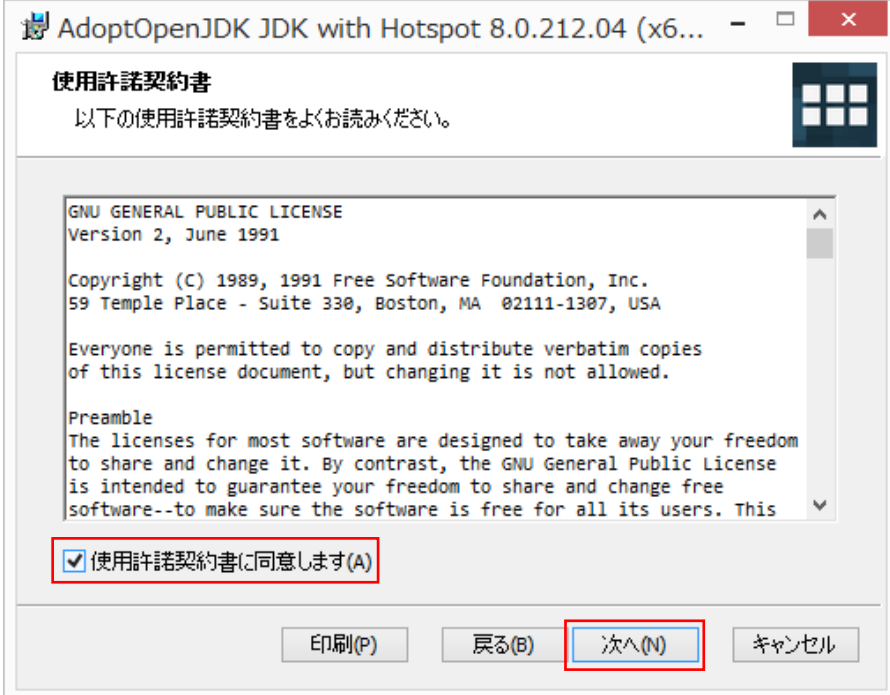

- 「次へ」をクリックします。

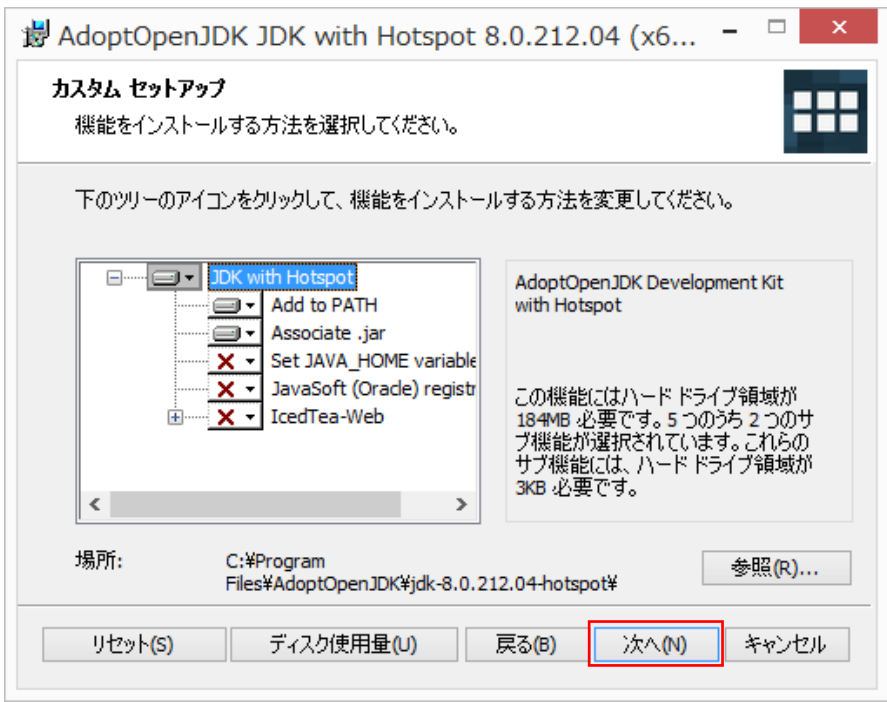

- 「インストール」をクリックします。

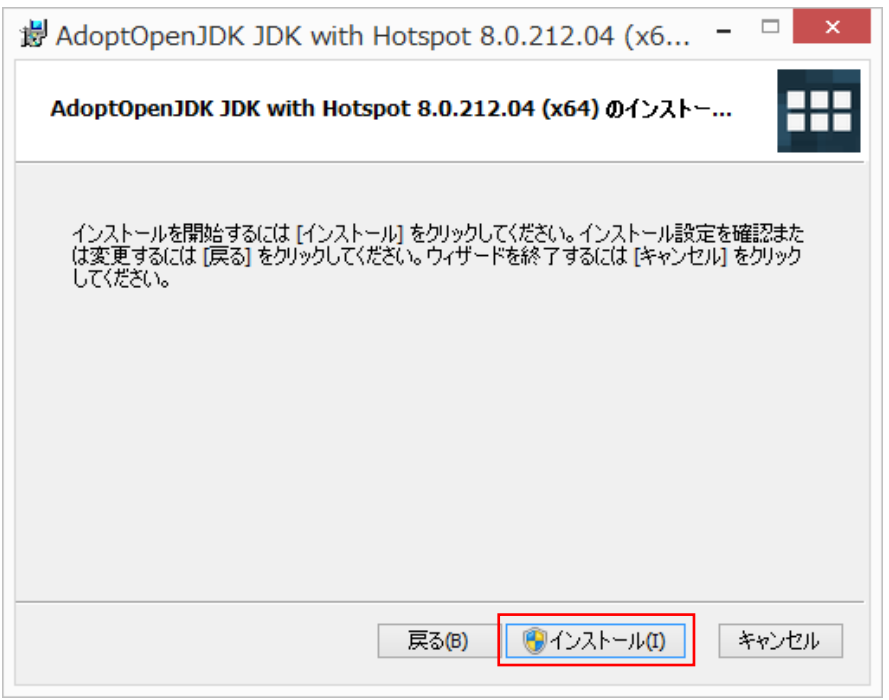

「完了」をクリックします。

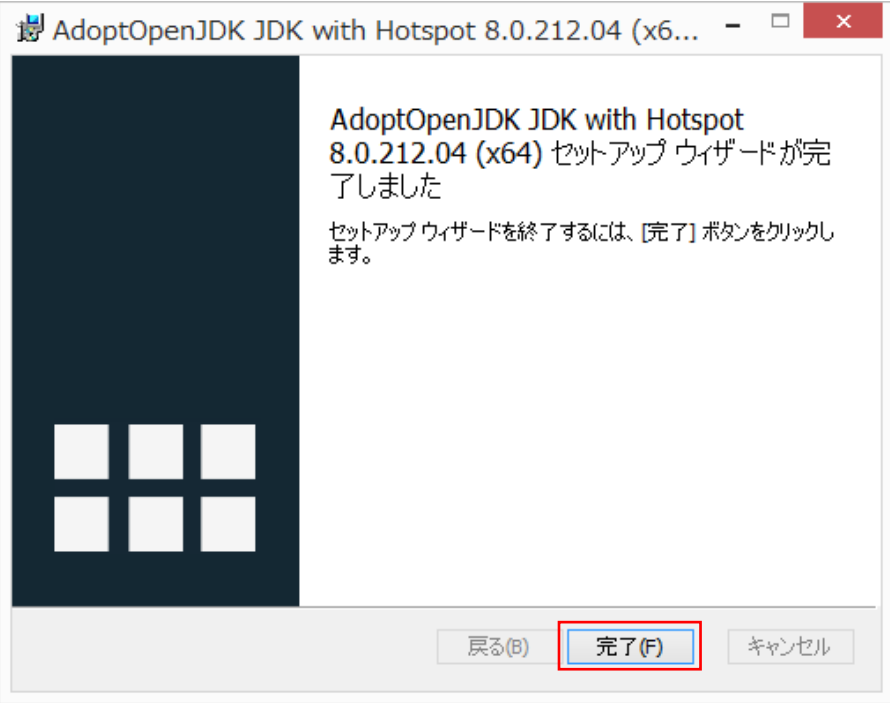

### <span id="page-10-0"></span>2.2.2 IcedTea-Web について

IcedTea-Web の Download Site にアクセスして、Archive ページから各クライアント端末のシステムタ イプ(32bit 版または 64bit 版)に対応した MSI モジュールまたは、ZIP モジュールをダウンロードし、 インストールするまでの例を示します。

- 64bit 版 OS の Windows:MSI モジュールをダウンロードします。

(Index of /download/icedtea-web-binaries/1.8/windows/itw-installer.msi)

- 32bit 版 OS の Windows:ZIP モジュールをダウンロードします。

(Index of /download/icedtea-web-binaries/1.7.2/windows/icedtea-web-1.7.2.win.bin.zip)

\* 32bit 版 OS は 1.8 版ではなく 1.7.2 版の ZIP モジュールを選択する点にご注意ください。

# Index of /download/icedtea-web-binaries

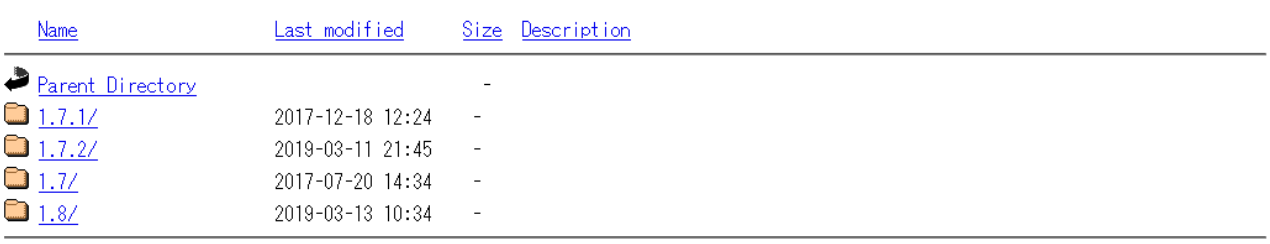

Apache/2.4.25 (Debian) Server at icedtea.wildebeest.org Port 80

[手順]

- 1. ダウンロードサイトに行きます
- 2. クライアント端末のシステムタイプ(64bit 版または 32bit 版)に対応したモジュールを選択してダ ウンロードします。
	- システムタイプが 64bit 版オペレーティングシステムの Windows の場合は、MSI モジュールを選 択しダウンロードします。

(itw-installer.msi)

以下の 1.8 版の Windows 用 MSI モジュールをダウンロードします。

# Index of /download/icedtea-web-binaries/1.8/windows

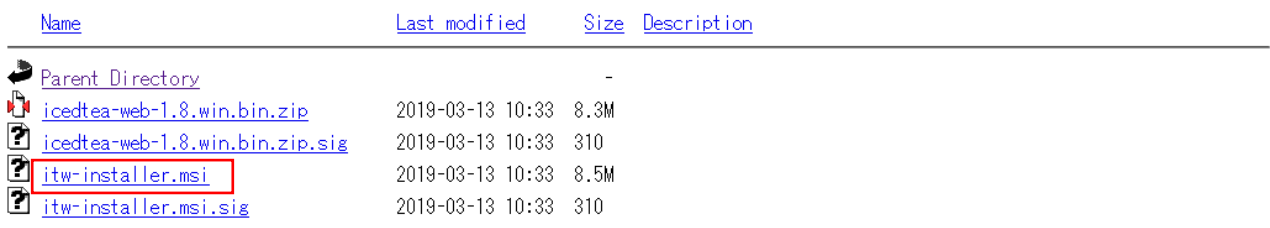

Apache/2.4.25 (Debian) Server at icedtea.wildebeest.org Port 80

- システムタイプが 32bit 版オペレーティングシステムの Windows の場合は、ZIP モジュールを選 択します。

(icedtea-web-1.7.2.win.bin.zip)

以下の 1.7.2 版の Windows 用 ZIP モジュールをダウンロードします。(1.8 版の Windows 用 ZIP モジュールは使用できません)

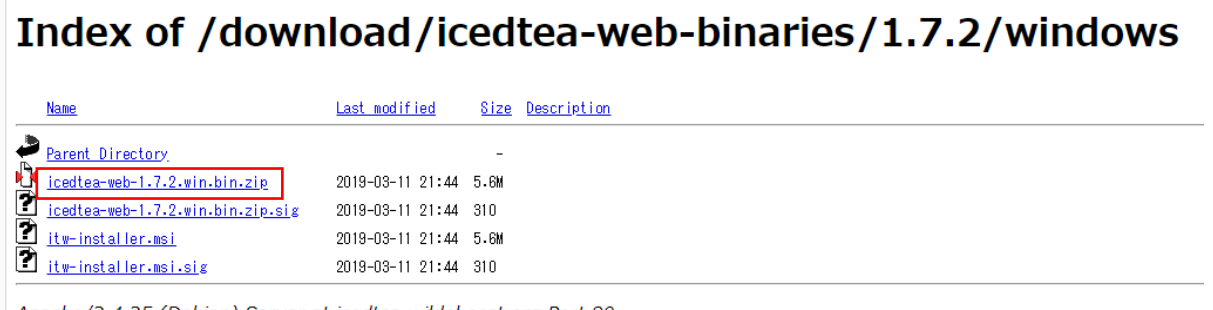

Apache/2.4.25 (Debian) Server at icedtea.wildebeest.org Port 80

3. ダウンロードした MSI モジュール (インストーラ) または ZIP モジュールを使用してインストール を開始します。

システムタイプが 64bit 版オペレーティングシステムの Windows の場合は、4.を参照してください。 システムタイプが 32bit 版オペレーティングシステムの Windows の場合は、以下の章で記載してい ますので参照してください。

- Windows10(32bit)の場合 [2.2.4](#page-22-0) 章 参照

4. システムタイプが 64bit 版オペレーティングシステムの Windows の場合は、MSI モジュール(イン ストーラ)を使用してインストールを開始します。

(以降、1.8 版の 64bit 版クライアント用のインストーラ itw-installer.msi の例となります。)

- セットアップウィザードで「次へ」をクリックします。

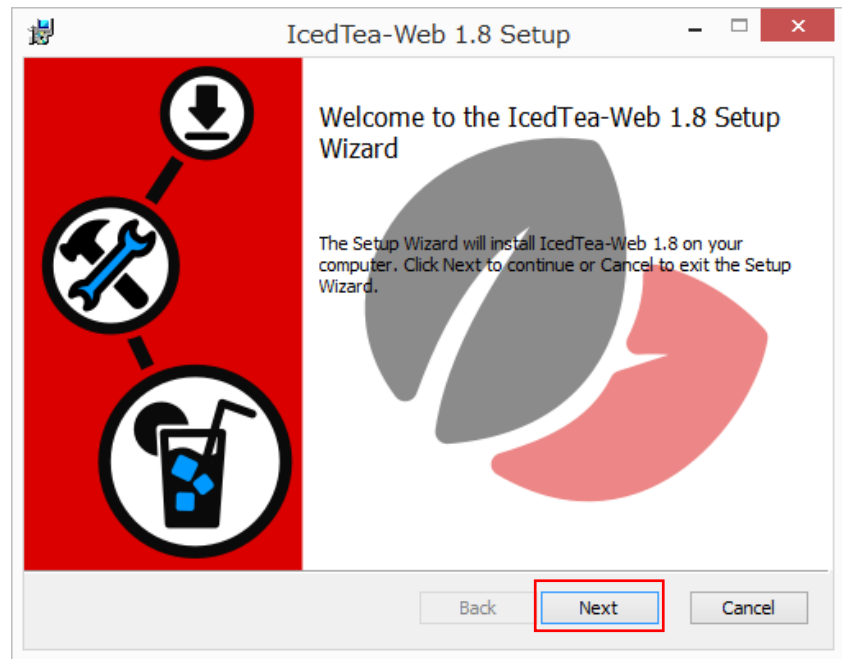

- 使用許諾契約書を確認して「使用許諾契約書に同意します」にチェックをいれて「次へ」をクリッ クします。

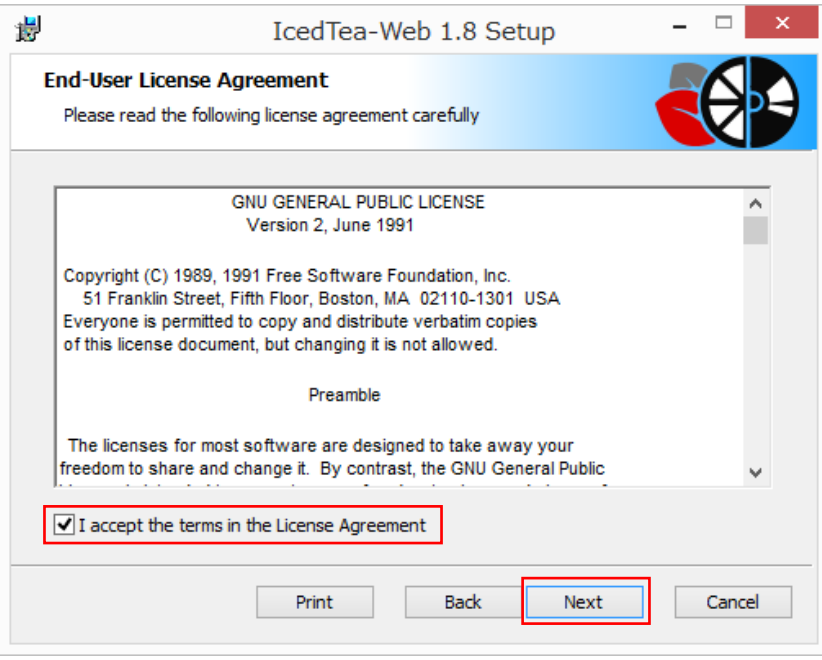

- 「次へ」をクリックします。

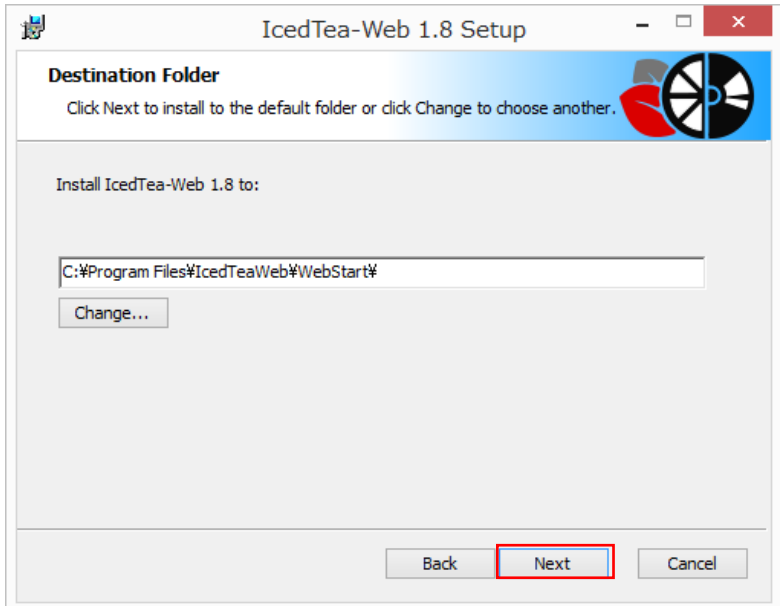

- 「インストール」をクリックします。

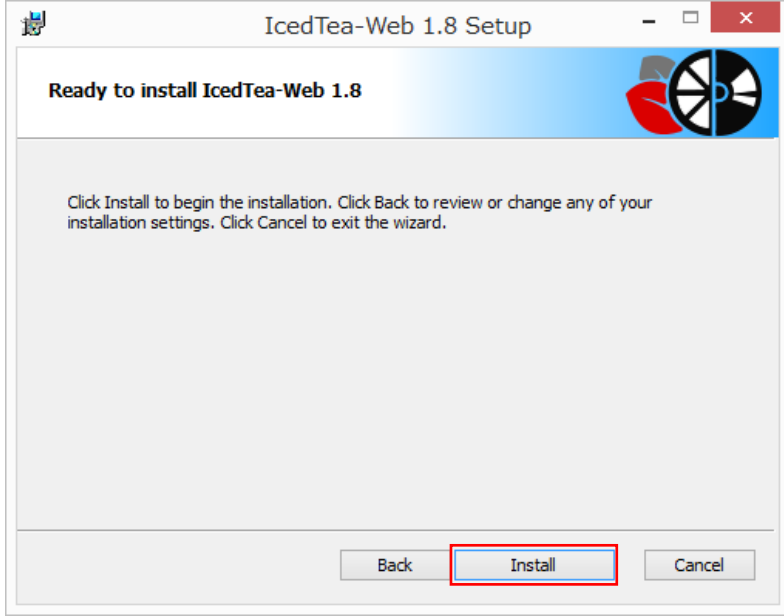

- 「完了」をクリックします。

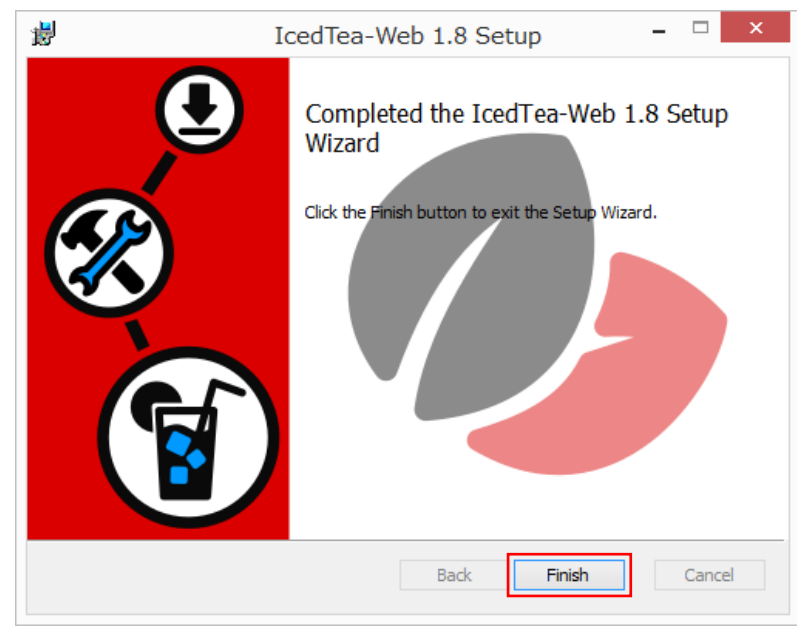

## <span id="page-15-0"></span>2.2.3 クライアント端末が Windows 10 (64 bit) の例

- 手順 1. OpenJDK ベースの Java をインストール 前章を参考にインストール(AdoptOpenJDK と IcedTea-Web)を実施してください。 手順 2. 環境変数の path 設定
	- Oracle Java と OpenJDK ベースの Java を混在させている場合、OpenJDK ベースの Java を 優先設定とするため、以下の手順を実施してください。OpenJDK ベースの Java のみをインス トールしている場合は、手順 2 は不要です。

#### 環境変数 path を設定します。

『コントロールパネル』→『システムとセキュリティ』→『システム』を開きます。 システムの詳細設定をクリックします。

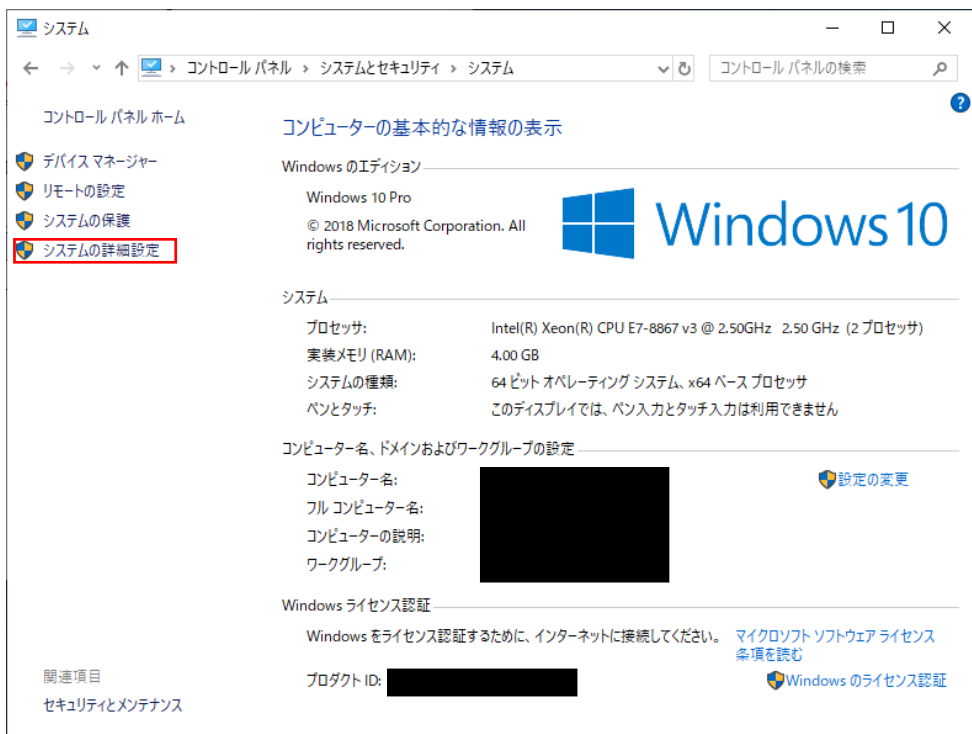

『システムのプロパティ』ダイアログの詳細設定タブ内の環境変数をクリックします。

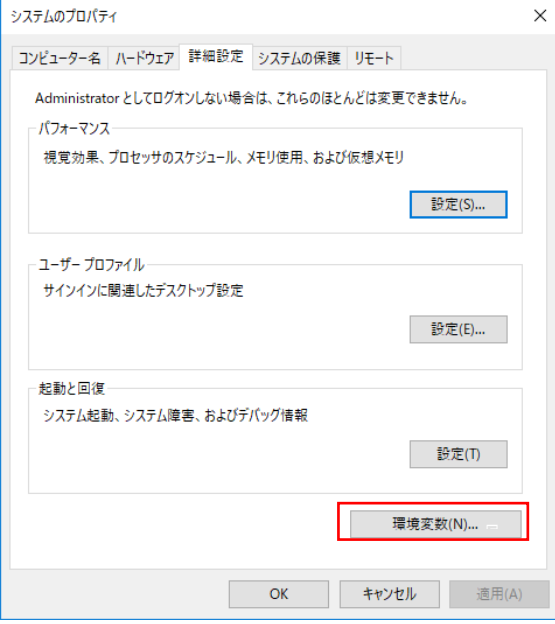

『環境変数』ダイアログのシステム環境変数の Path 表示箇所をクリック後に、編集をクリック 変 します。

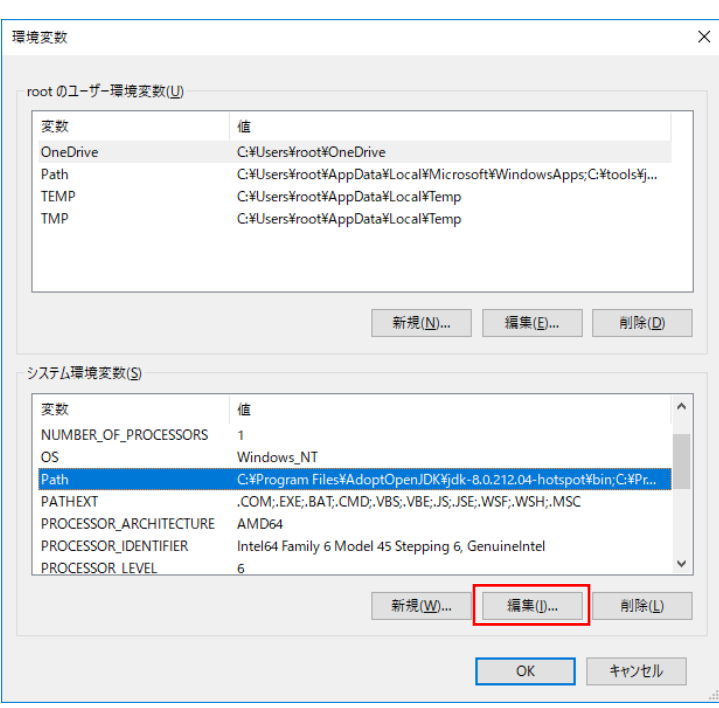

Oracle Java と OpenJDK ベースの Java を混在させている場合、OpenJDK ベースの Java を 優先設定とするため、追加した変数をクリックした後、上へをクリックし、C:¥Program Files (x86)¥Common Files¥Oracle¥Java¥javapath より上に移動します。

『環境変数名の編集ダイアログ』変更後に OK をクリックします。

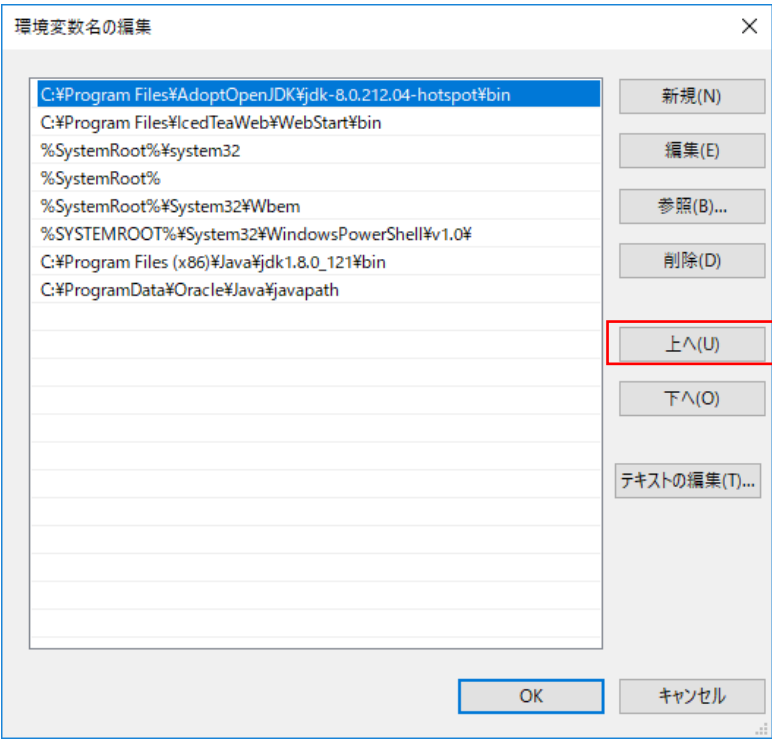

『環境変数』ダイアログで OK をクリックします。

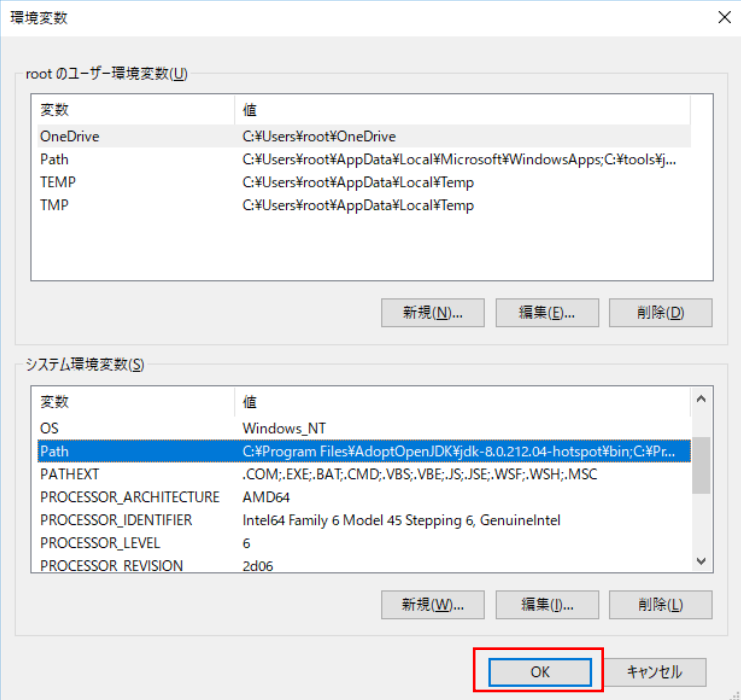

新しくコマンドプロンプトを開き、java -version と入力し、エンターを押します。以下のよう に表示されていることを確認してください。

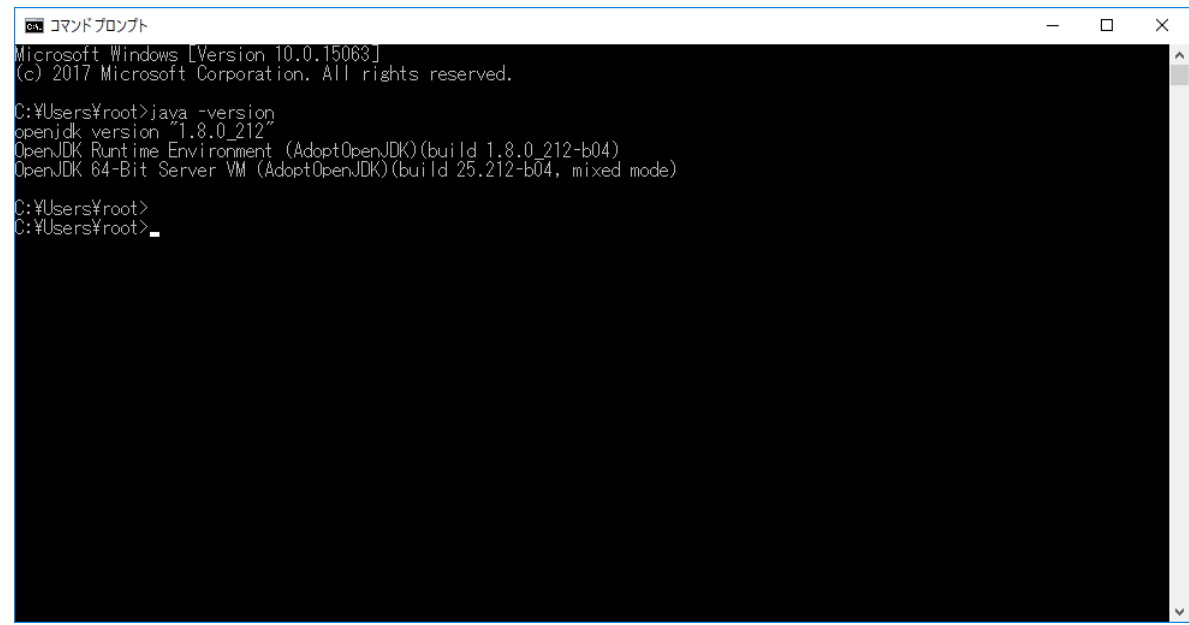

手順 3.環境変数 JAVA\_HOME の設定

環境変数 JAVA\_HOME を設定します。

『コントロールパネル』→『システムとセキュリティ』→『システム』を開きます。 システムの詳細設定をクリックします。

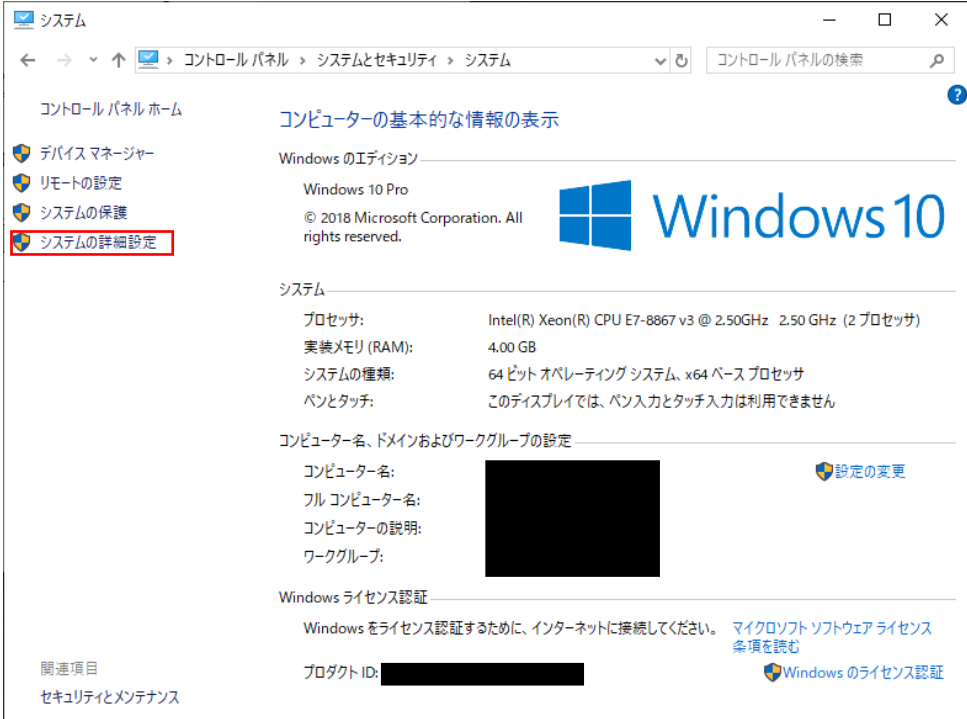

『システムのプロパティ』ダイアログの詳細設定タブ内の環境変数をクリックします。

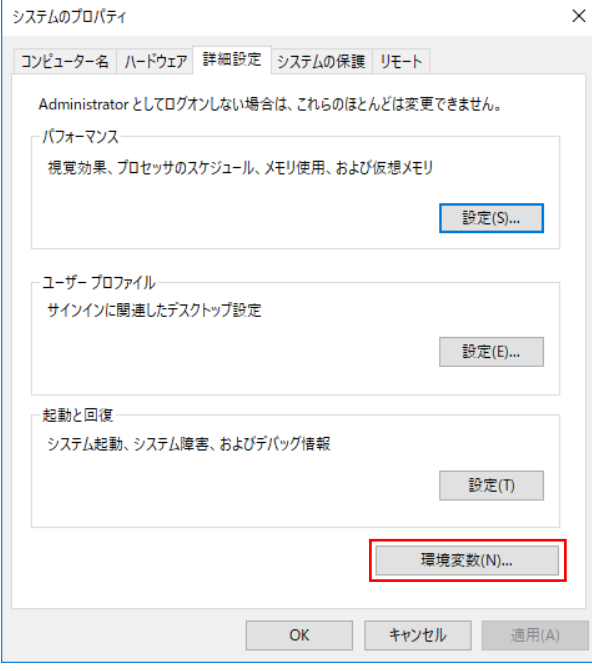

『環境変数』ダイアログのシステム環境変数の新規をクリックします。

(既にシステム環境変数に JAVA\_HOME が存在する場合は、JAVA\_HOME を選択して編集を クリックします。)

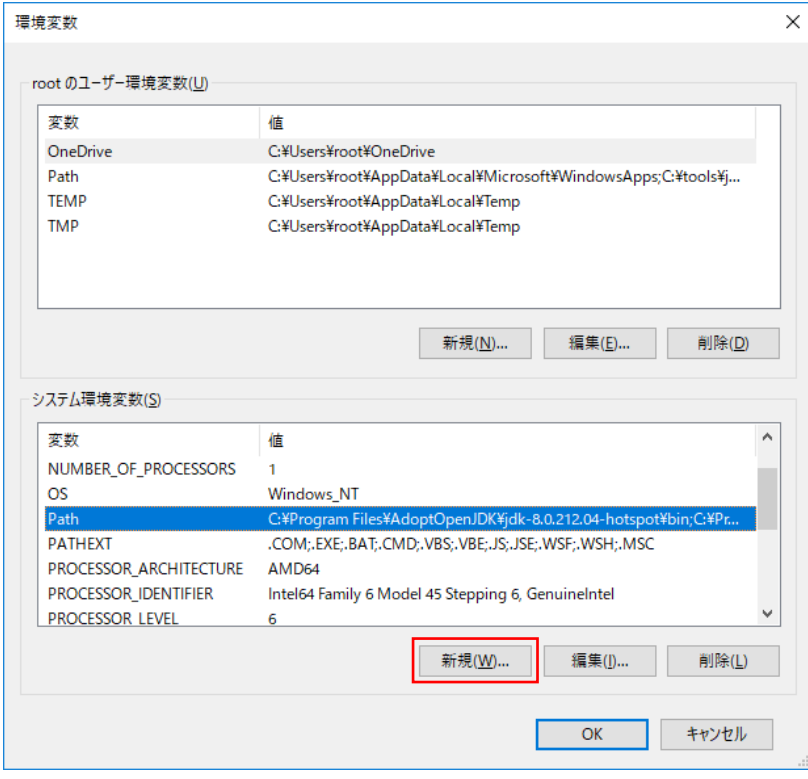

新規をクリックした場合、『新しいシステム変数」ダイアログがでます。 JAVA\_HOME を選択して編集をクリックした場合、『システム変数の編集」ダイアログがでま す。

以下を設定し、OK をクリックします。 変数名:『JAVA\_HOME』、

変数値:『C:¥Program Files¥AdoptOpenJDK¥jdk-8.0.212.04-hotspot』

(変数値はインストールした AdoptOpenJDK の版数により変わります)

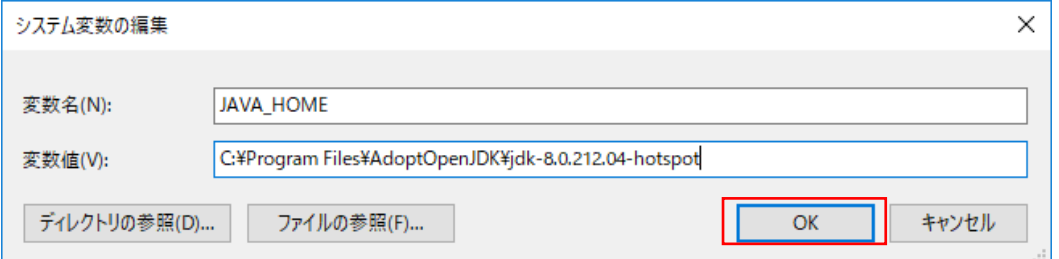

『環境変数』ダイアログで OK をクリックします。

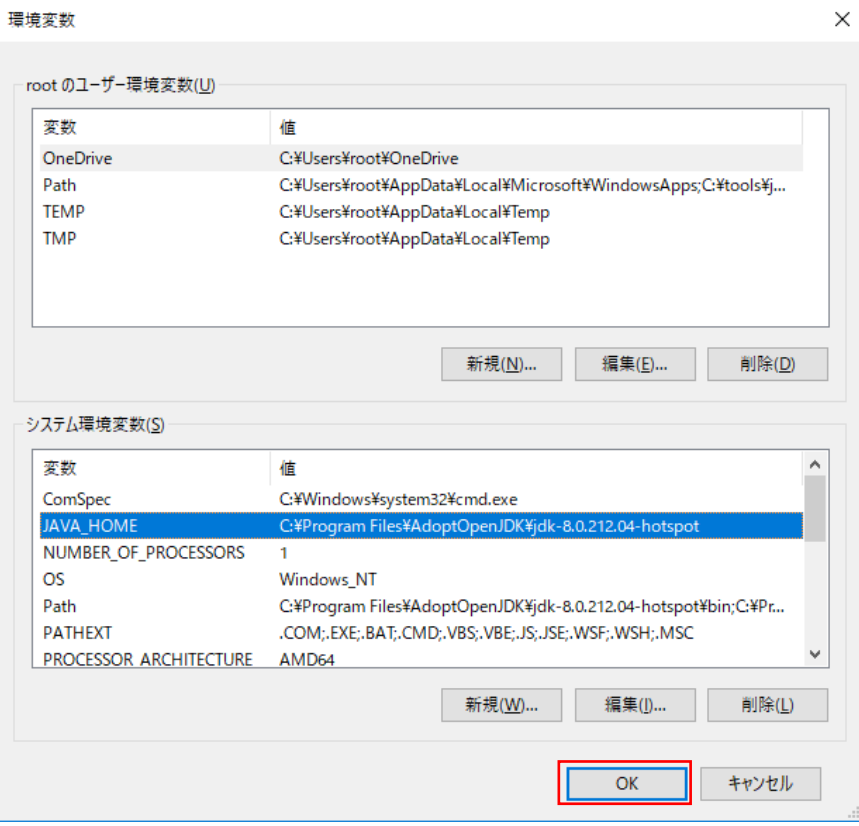

新しくコマンドプロンプトを開き、set JAVA\_HOME と入力し、エンターを押します。以下の ように表示されていることを確認してください。

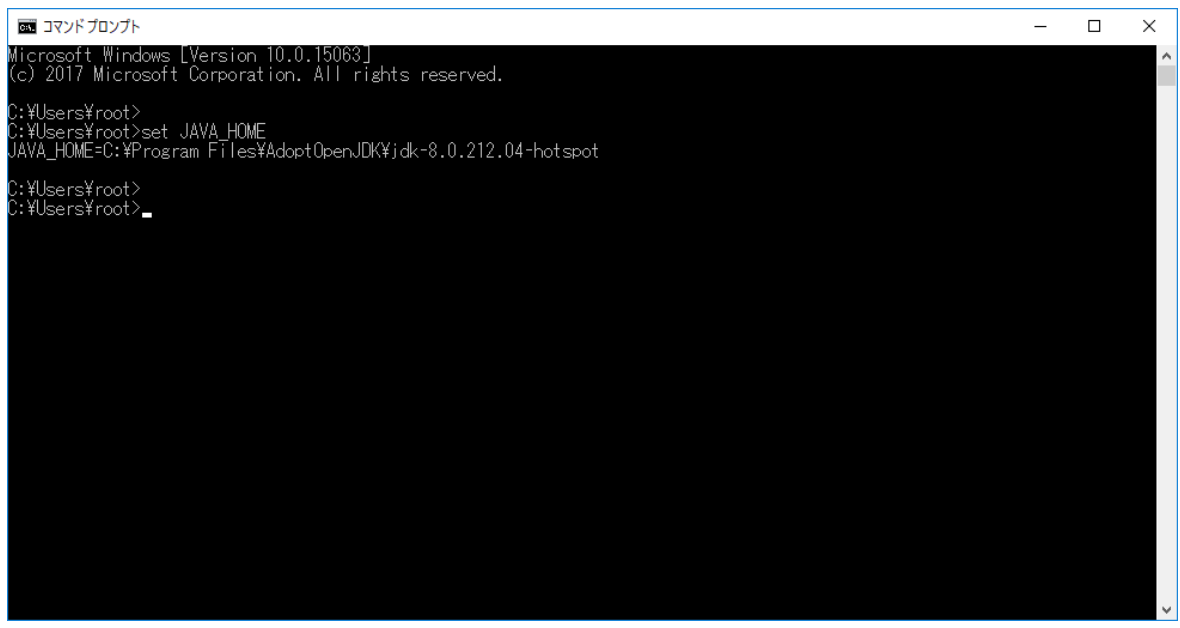

クライアント端末を再起動します。

## <span id="page-22-0"></span>2.2.4 クライアント端末が Windows 10 (32 bit) の例

- 手順 1. OpenJDK ベースの Java をインストール 前章を参考にインストール(AdoptOpenJDK)を実施してください。
- 手順 2. IcedTea-Web をインストール ダウンロードした IcedTea-Web モジュール(ZIP ファイル)を解凍します。 以降、icedtea-web-1.7.1.win.bin.zip を例に記載します。

以下はデスクトップ上で icedtea-web-1.7.1.win.bin.zip を解凍した例です。

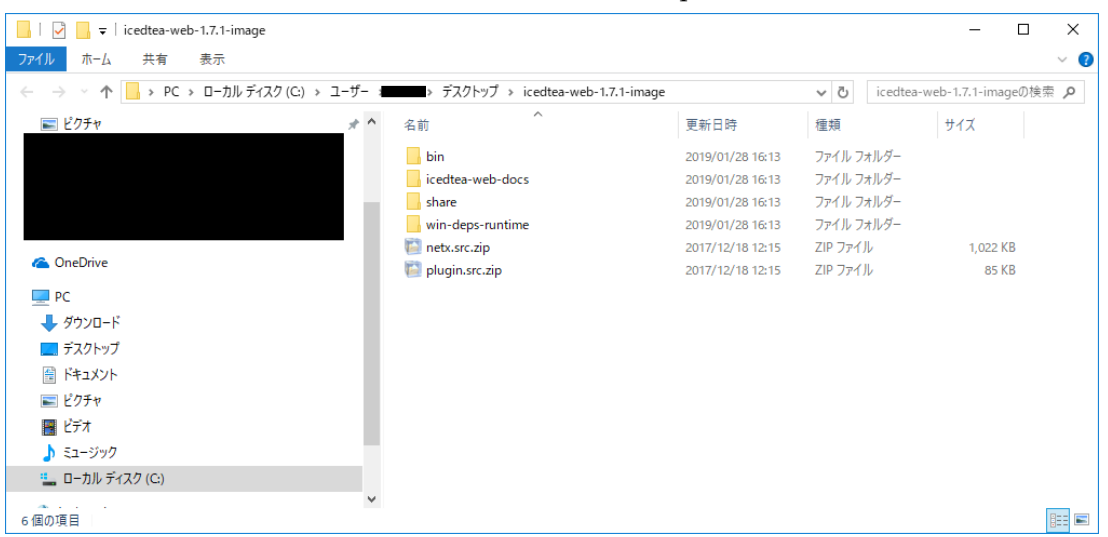

初めてクライアント端末に IcedTea-Web をインストールする場合、C:¥Program Files 配下に IcedTeaWeb 用フォルダを作成し、その中に今回追加用のフォルダ(WebStart)を作成します。 既に上記フォルダが存在する場合は、必要ありません。

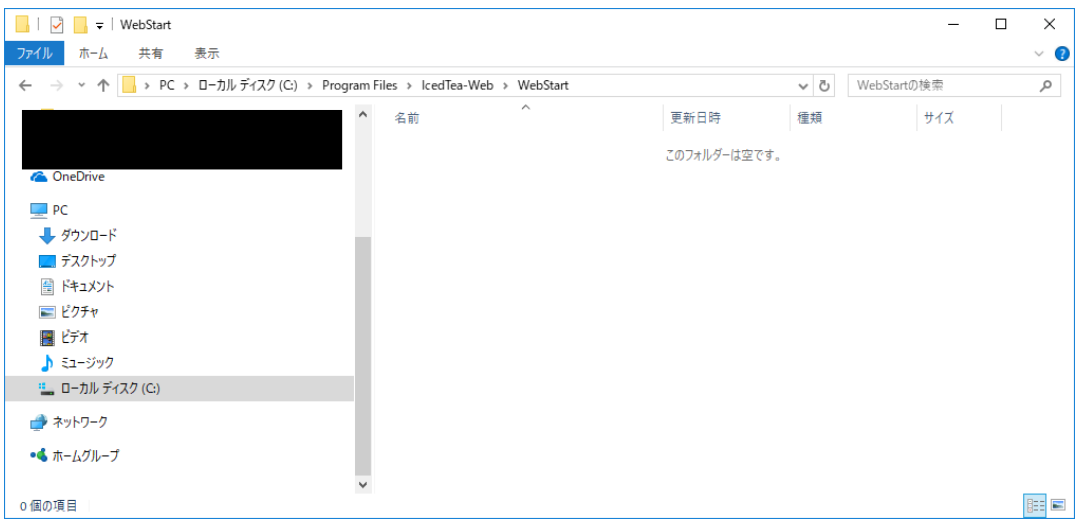

ZIP ファイルの解凍後に生成されたモジュールを作成したフォルダ (WebStart)に全てコピー します。

新しい版数のIcedTea-Webモジュール(ZIPファイル)をご利用時は、上記フォルダ(WebStart) 配下を全て削除し、新しい ZIP ファイルの解凍後に生成されたモジュールを全てコピーします。

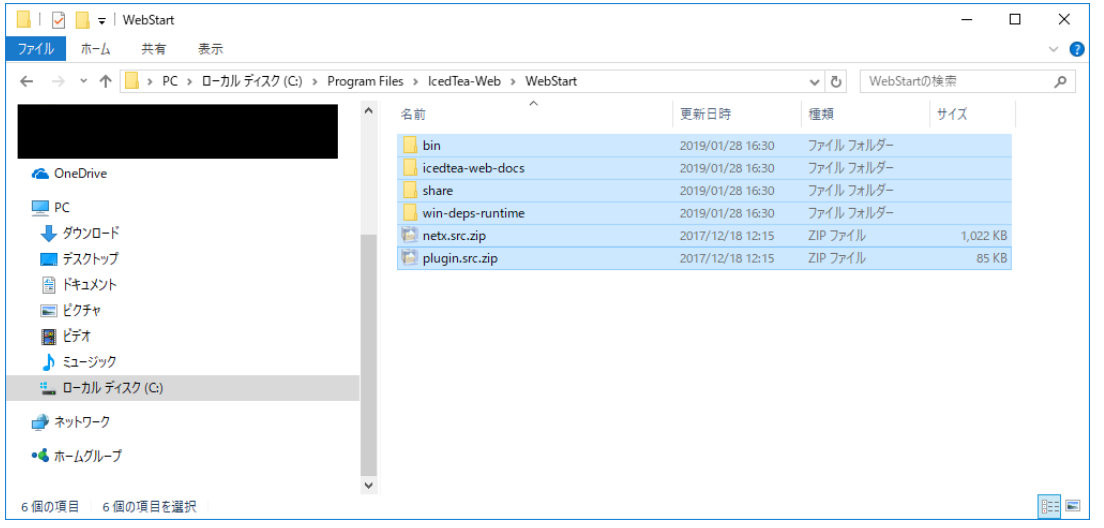

手順 3.環境変数の path 設定

Oracle Java と OpenJDK ベースの Java を混在させている場合、OpenJDK ベースの Java を 優先設定とするため、以下の手順を実施してください。OpenJDK ベースの Java のみをインス トールしている場合は、手順 3 は不要です。

環境変数 path を設定します。

『コントロールパネル』→『システムとセキュリティ』→『システム』を開きます。 システムの詳細設定をクリックします。

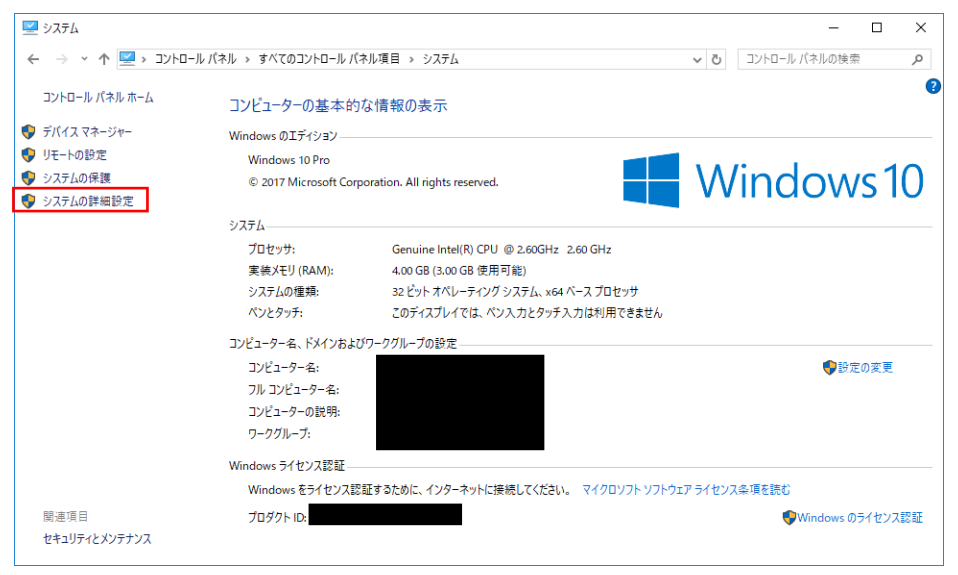

『システムのプロパティ』ダイアログの詳細設定タブ内の環境変数をクリックします。

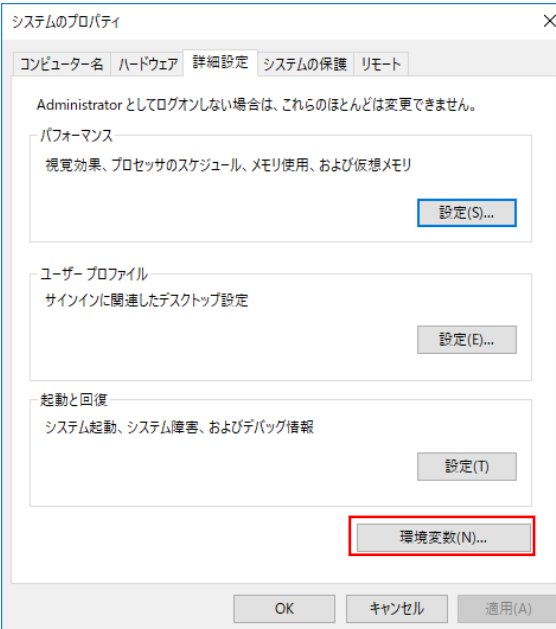

『環境変数』ダイアログのシステム環境変数の Path 表示箇所をクリック後に、編集をクリック します。

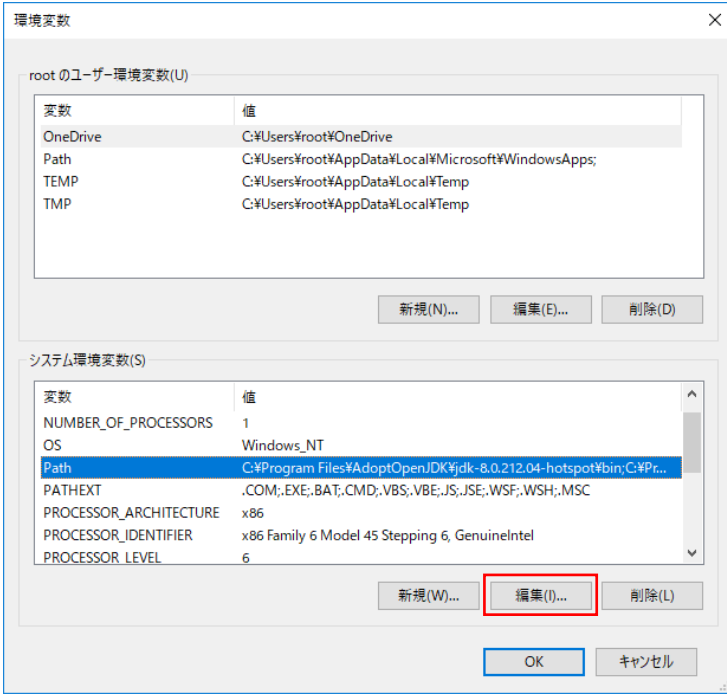

Oracle Java と OpenJDK ベースの Java を混在させている場合、OpenJDK ベースの Java を 優先設定とするため、追加した変数をクリックした後、上へをクリックし、C:¥Program Files (x86)¥Common Files¥Oracle¥Java¥javapath より上に移動します。

『環境変数名の編集ダイアログ』変更後に OK をクリックします。

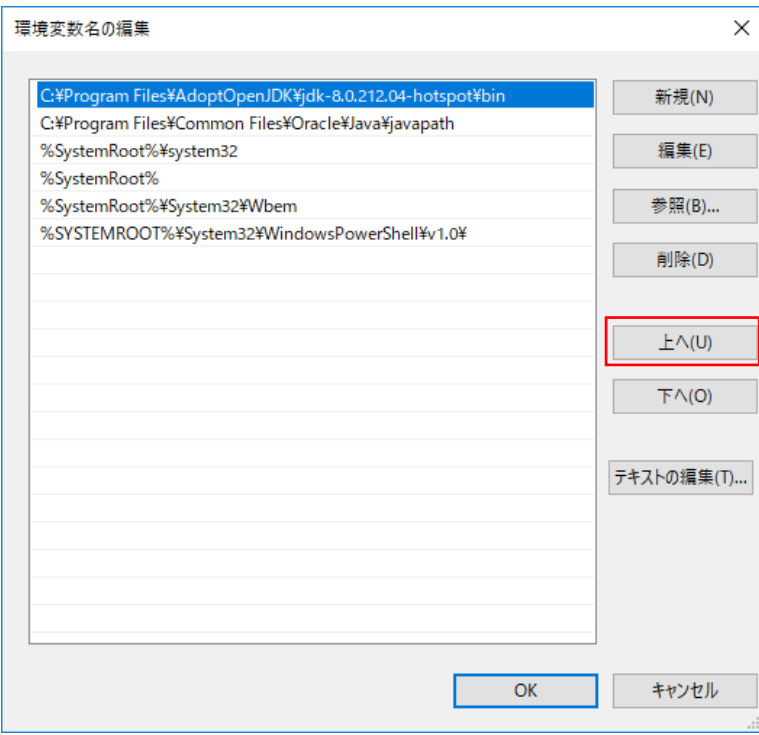

『環境変数』ダイアログで OK をクリックします。

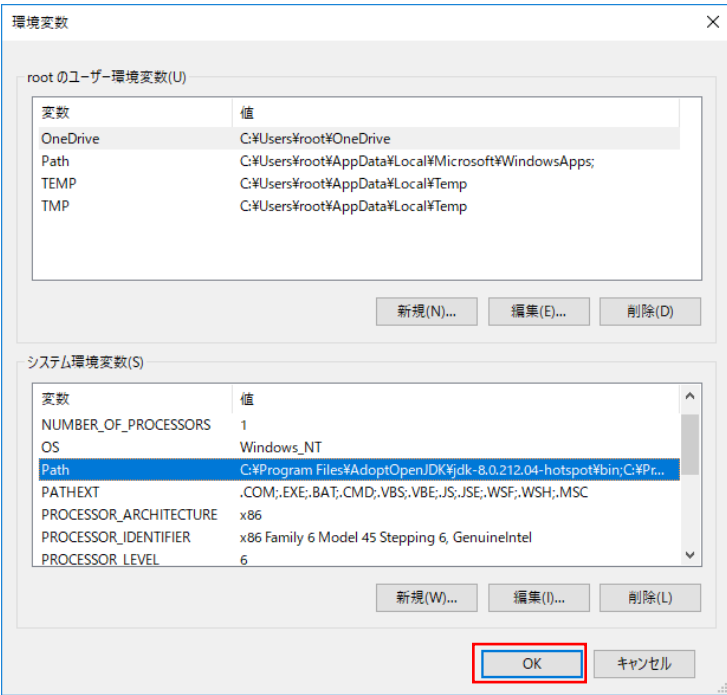

新しくコマンドプロンプトを開き、java -version と入力し、エンターを押します。以下のよう に表示されていることを確認してください。

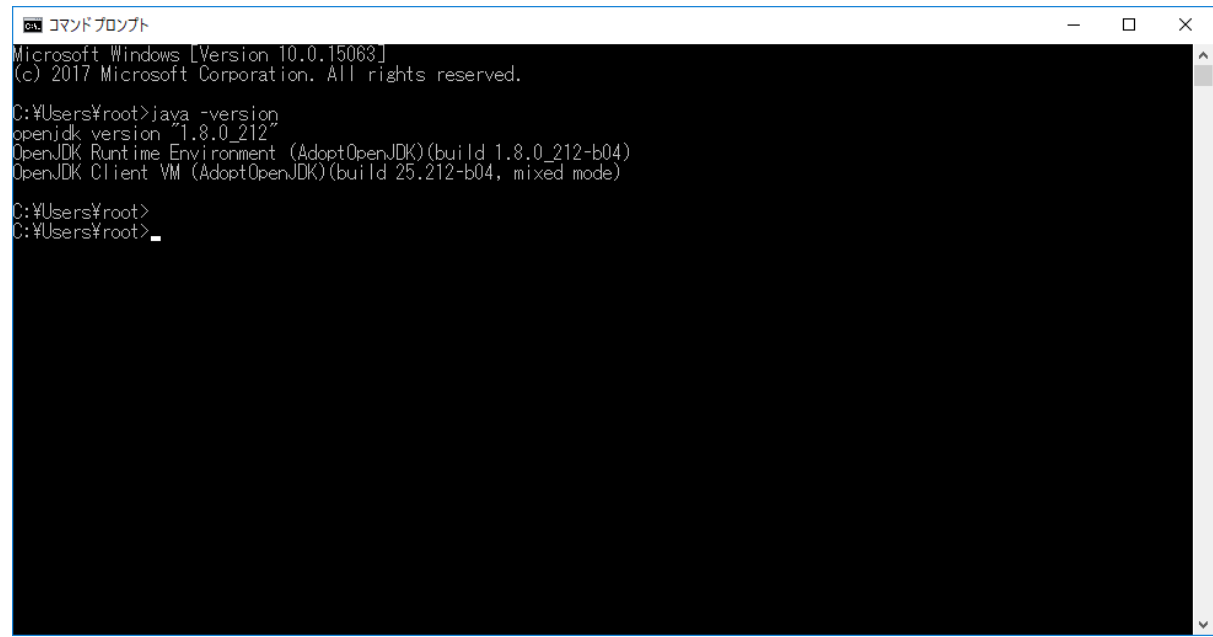

## 手順 4. 環境変数 JAVA HOME の設定

環境変数 JAVA\_HOME を設定します。

『コントロールパネル』→『システムとセキュリティ』→『システム』を開きます。

システムの詳細設定をクリックします。

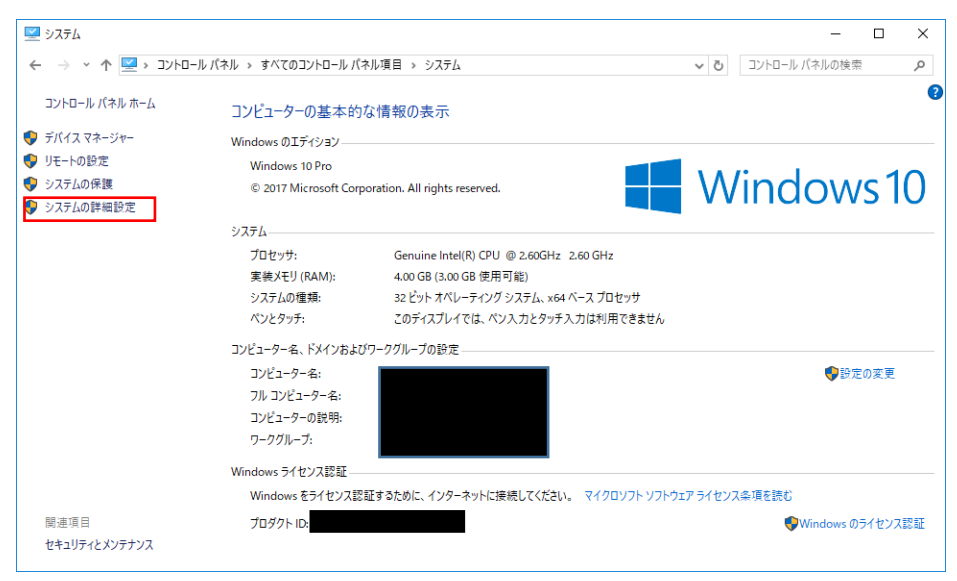

『システムのプロパティ』ダイアログの詳細設定タブ内の環境変数をクリックします。

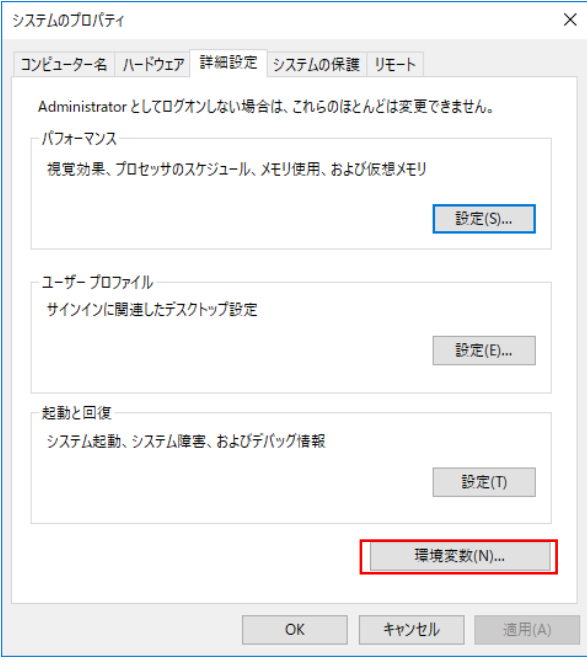

『環境変数』ダイアログのシステム環境変数の新規をクリックします。

(既にシステム環境変数に JAVA\_HOME が存在する場合は、JAVA\_HOME を選択して編集を クリックします。)

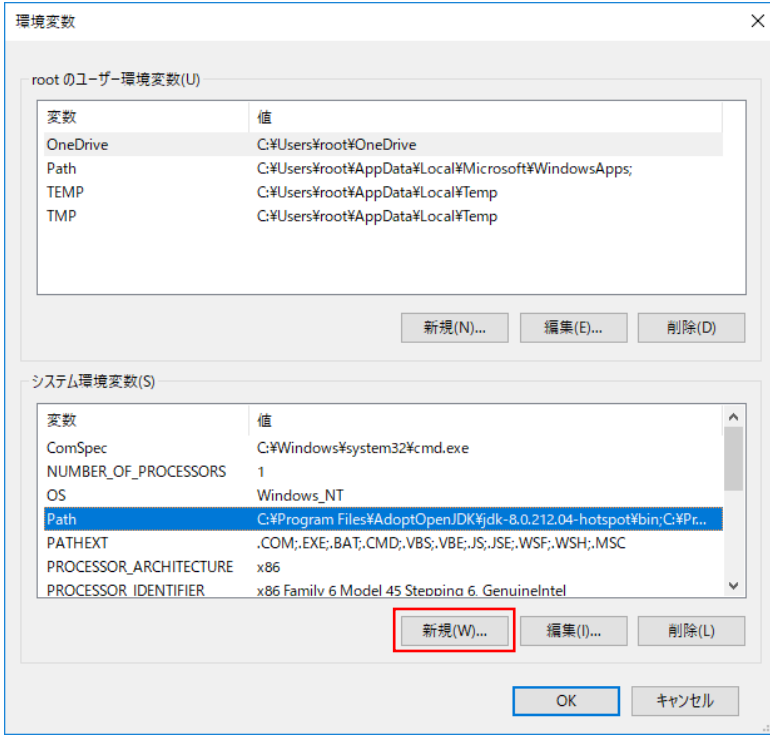

新規をクリックした場合、『新しいシステム変数」ダイアログがでます。 JAVA\_HOME を選択して編集をクリックした場合、『システム変数の編集」ダイアログがでま す。

以下を設定し、OK をクリックします。 変数名:『JAVA\_HOME』、

変数値:『C:¥Program Files¥AdoptOpenJDK¥jdk-8.0.212.04-hotspot』

(変数値はインストールした AdoptOpenJDK の版数により変わります)

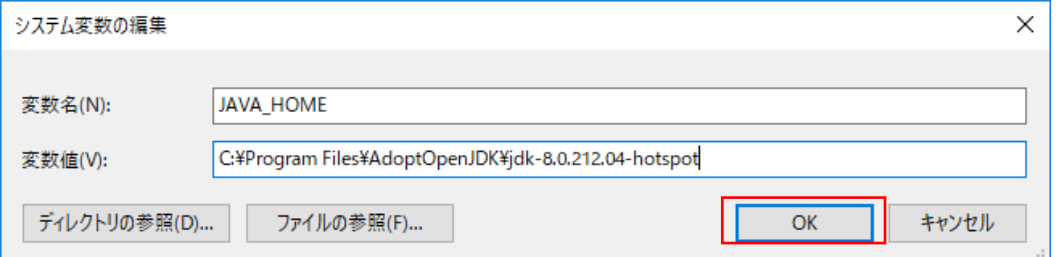

『環境変数』ダイアログで OK をクリックします。

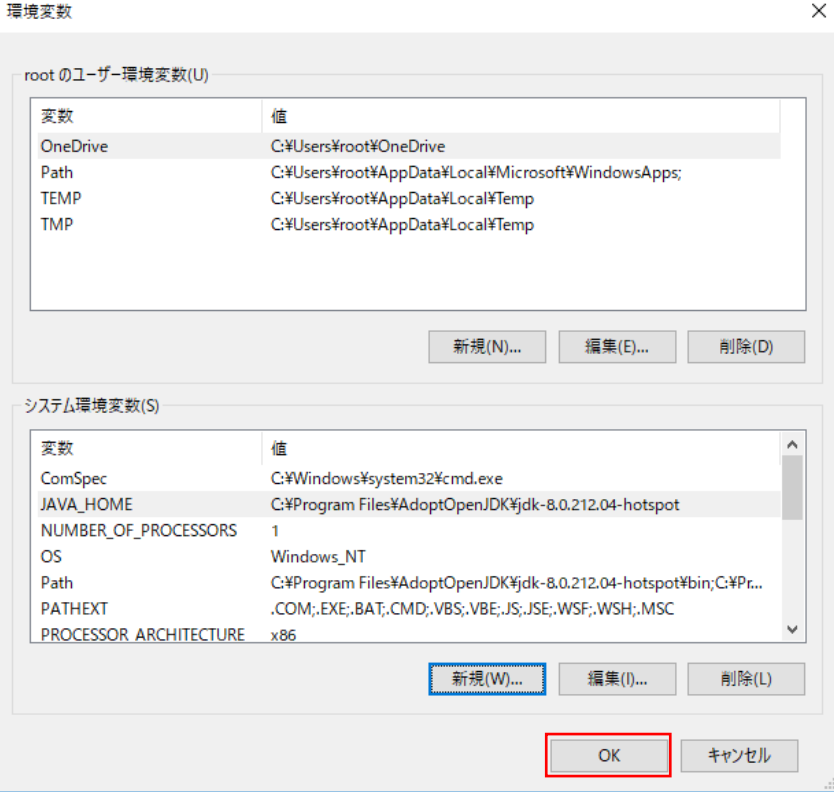

新しくコマンドプロンプトを開き、set JAVA\_HOME と入力し、エンターを押します。以下の ように表示されていることを確認してください。

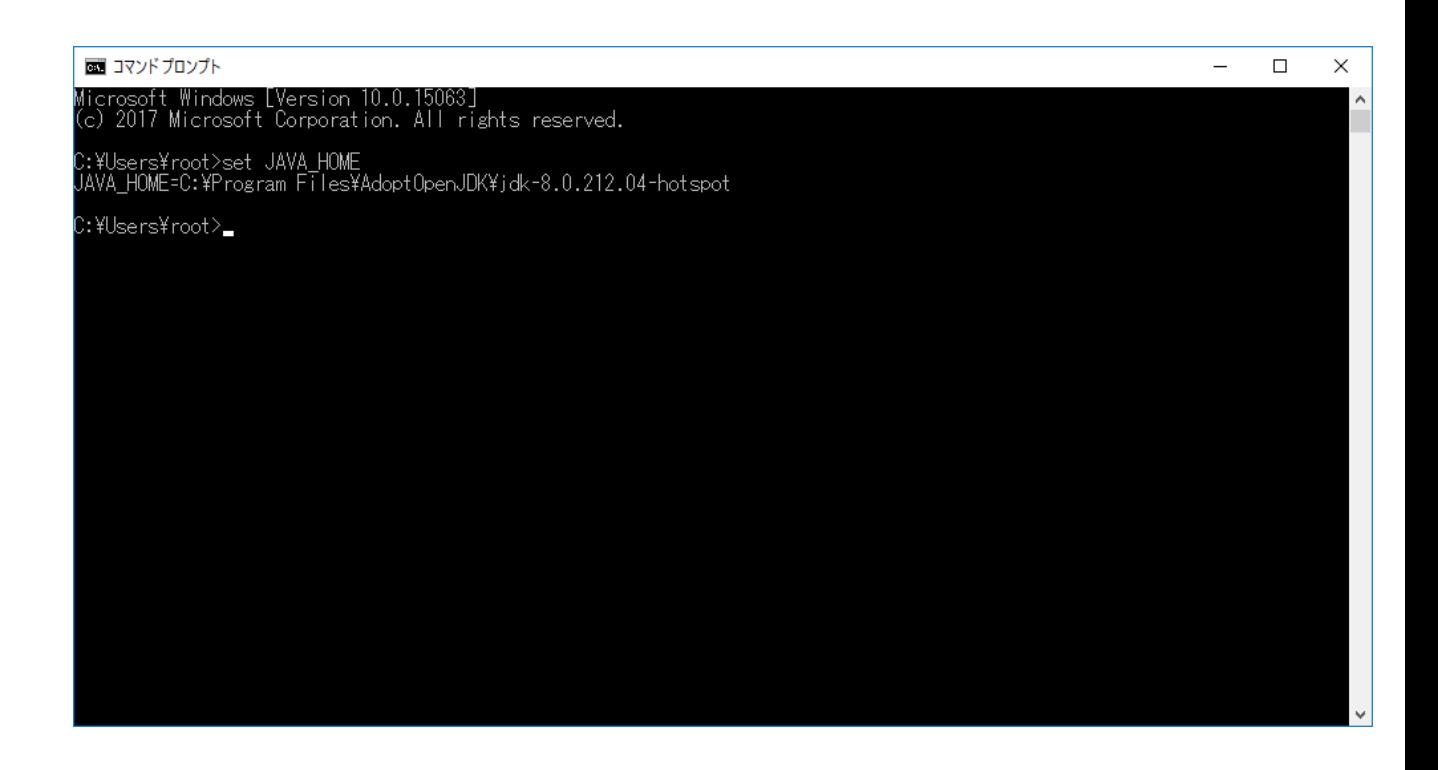

クライアント端末を再起動します。

# <span id="page-30-0"></span>3. AVR の起動方法について

# <span id="page-30-1"></span>3.1 PRIMERGY シリーズ AVR の起動方法

iRMC WebUI で、Launch AVR をクリックします。

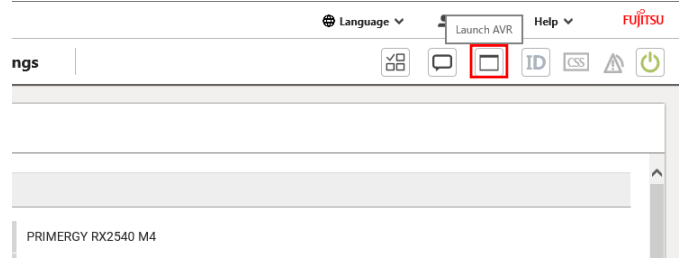

#### Start Video Redirection をクリックします。

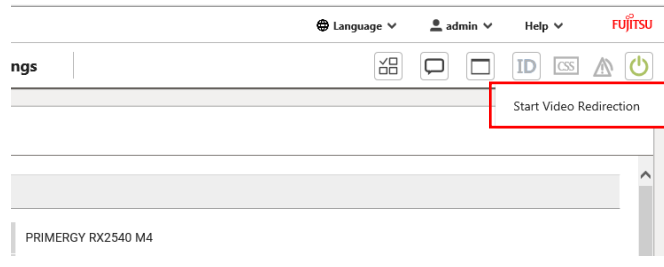

### ブラウザ下部に「ファイルを開く」、「保存」が現れます。

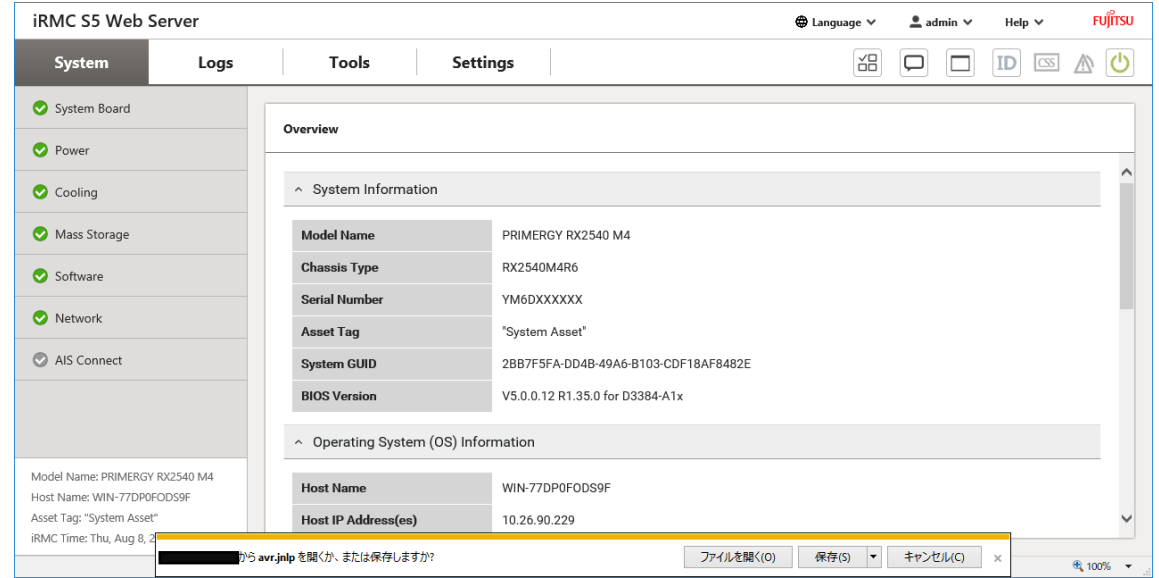

(Internet Explorer11 の例)

以下に該当する場合は、「保存」をクリックし、「[3.2](#page-34-1) jnlp ファイルと Java [の関連付け」](#page-34-1)を実施してく ださい。

- ・AVR 初回起動の場合
- ・Oracle Java または OpenJDK ベースの Java をインストールした後の初回起動の場合

その他の場合は「ファイルを開く」をクリックします。

また、ブラウザの下部に「ファイルを開く」、「保存」のボタンが現れない場合は、「[3.2](#page-34-1)\_ jnlp [ファイルと](#page-34-1) Java [の関連付け」](#page-34-1)の[注意]を参照してください。

■OpenJDK ベースの Java を使用して AVR を起動時の例

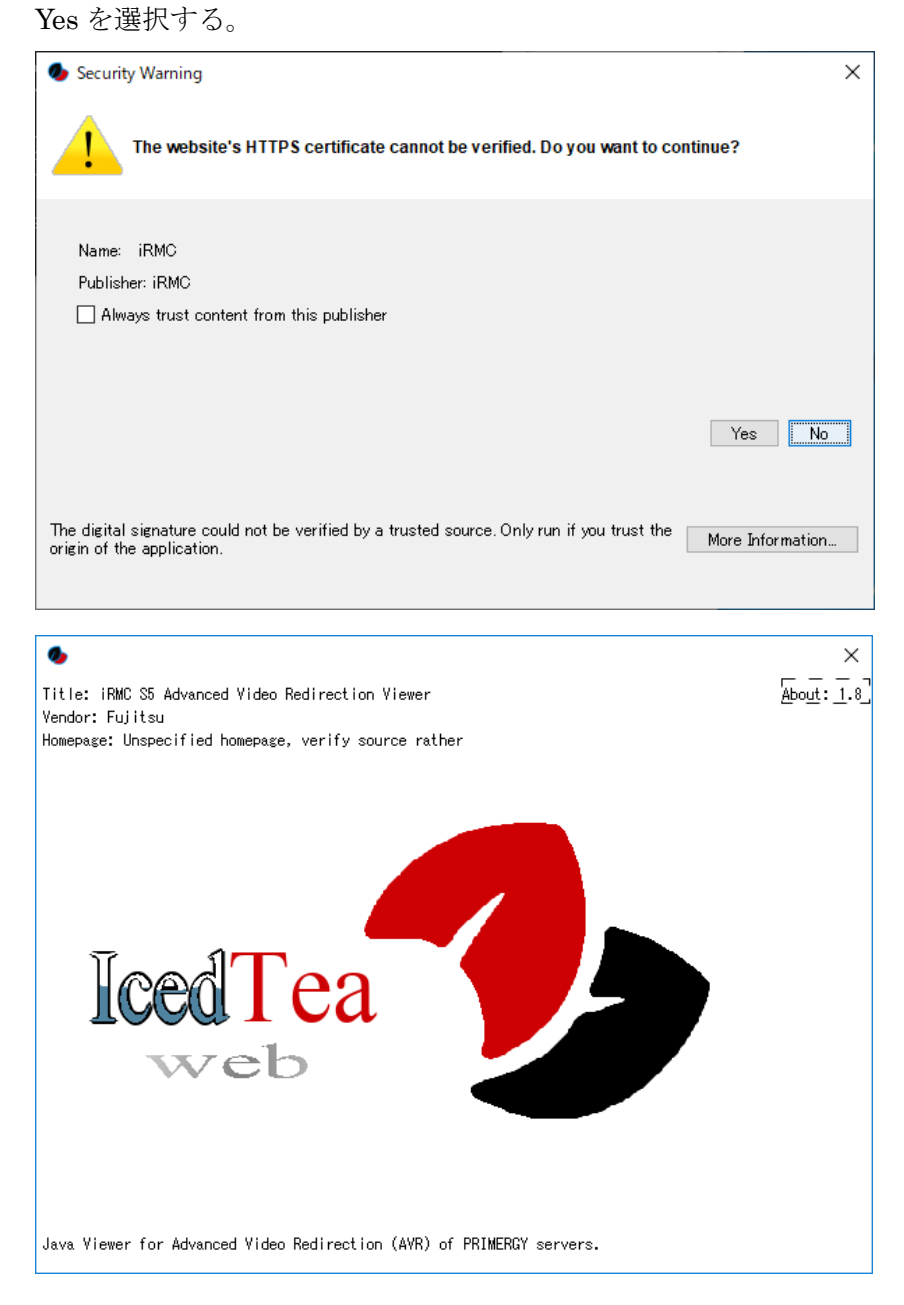

# Run を選択します。

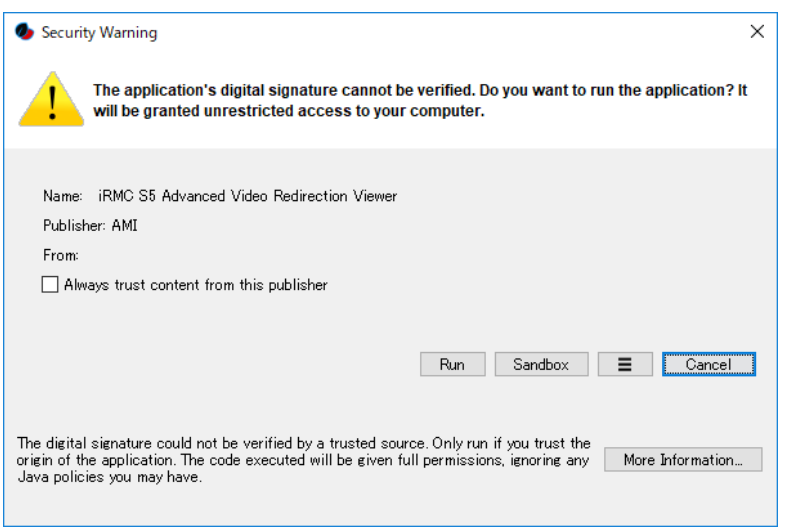

# Yes を選択します。

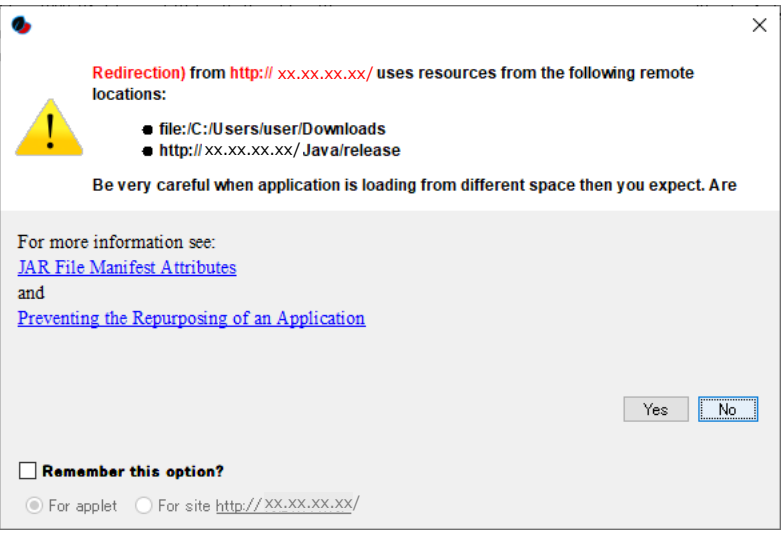

#### AVR 起動画面例

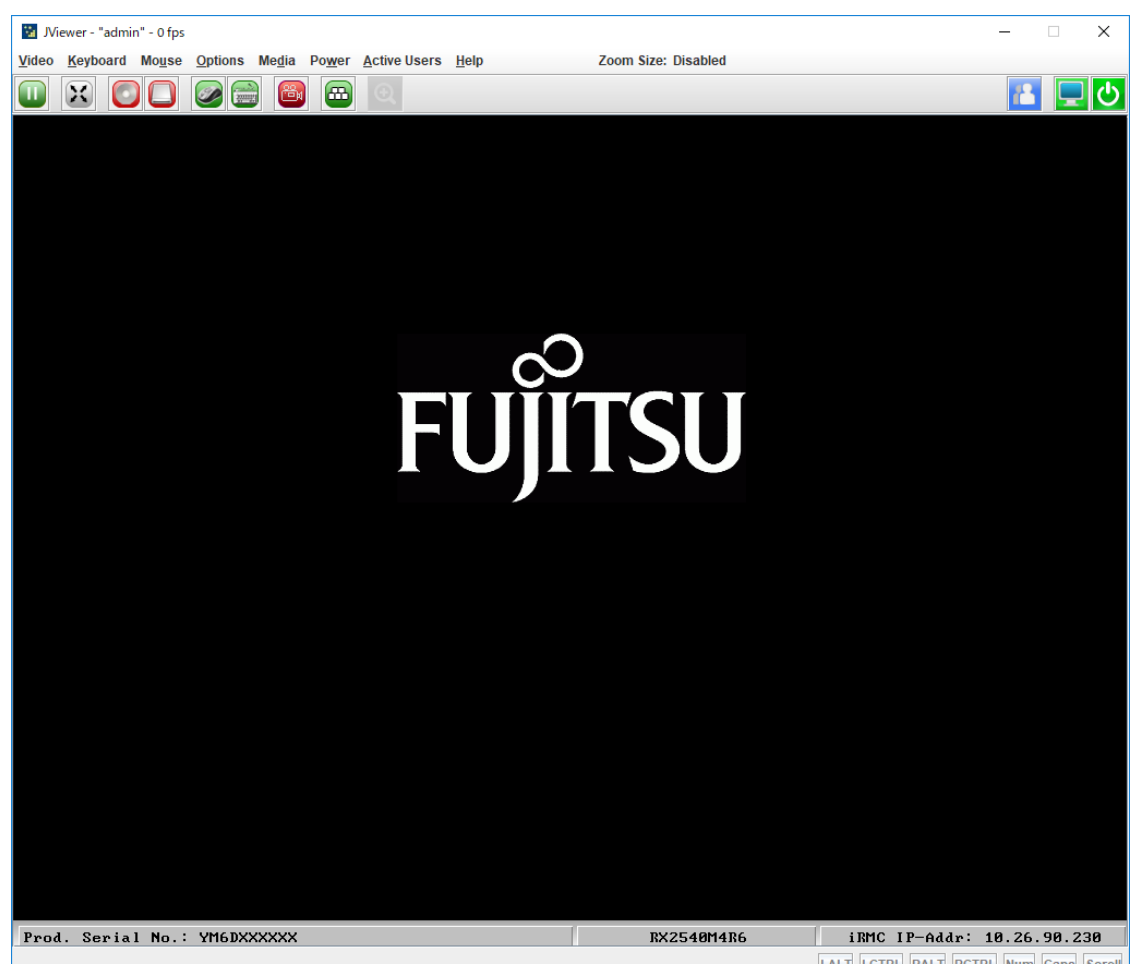

## <span id="page-34-1"></span><span id="page-34-0"></span>3.2 jnlp ファイルと Java の関連付け

AVR 起動時に使用する jnlp ファイルと Java の関連付けの手順を示します。

#### 以下は Internet Explorer11 を使用した iRMC WebUI 例となります。

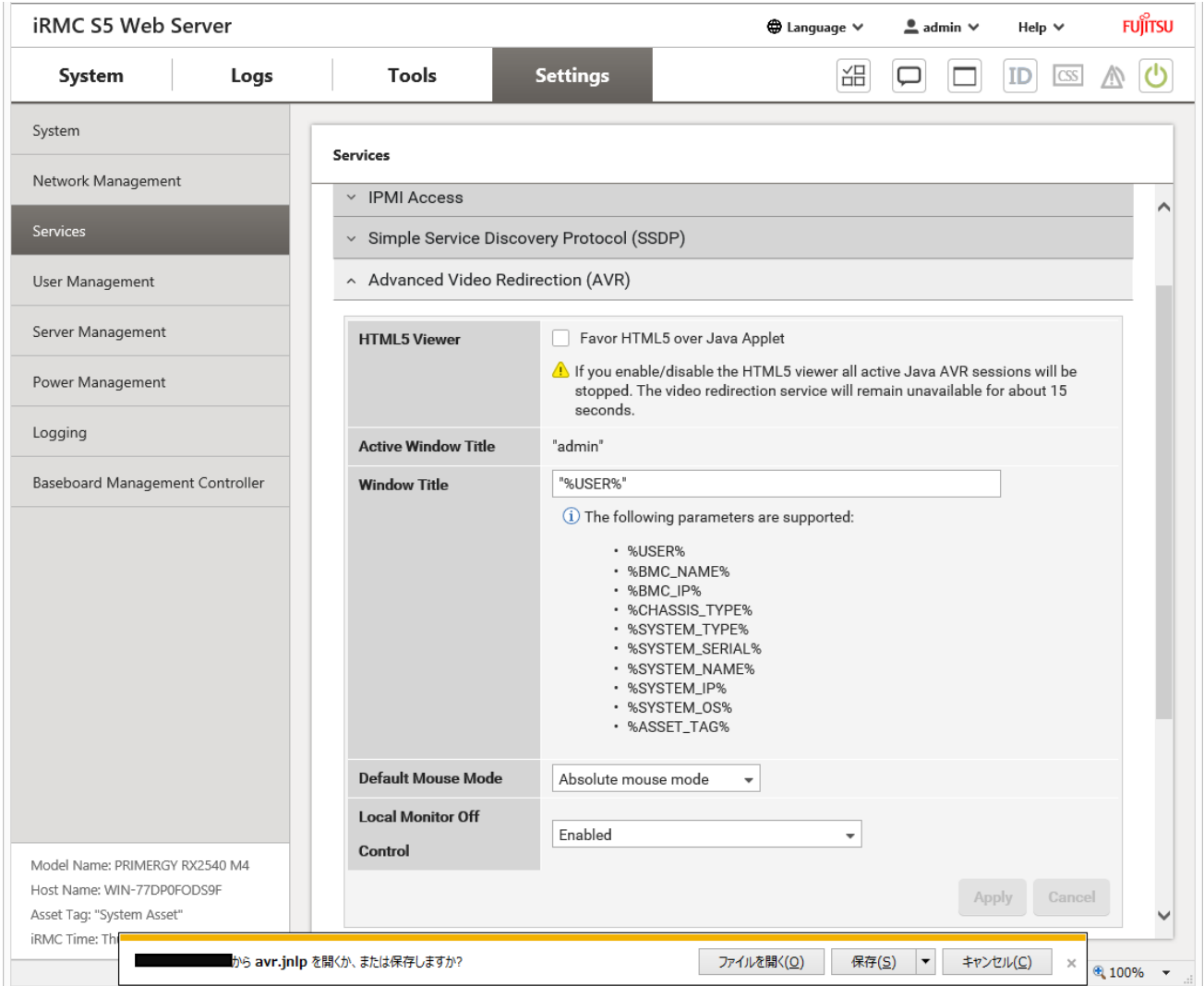

iRMC WebUI で、Launch AVR > Start Video Redirection をクリックし AVR を起動します。

(Java を介した AVR を起動するため、予め Settings – Services の Advanced Video Redirection(AVR) で、HTML5 Viewer の「Favor HTML5 over Java Applet」にチェックが入っていなことを確認します。 チェックが入っている場合は、チェックを外し、Apply をクリックします。)

ブラウザの下部に「ファイルを開く」、「保存」が表示されます。

「保存」を選択した後、ファイルを保存したフォルダに移動し、avr.jnlp を右クリックします。 avr(1).jnlp など複数ある場合、更新日時が最も新しいものを右クリックします。 「プログラムから開く」→ 「別のプログラムの選択」をクリックします。

#### ■OpenJDK ベースの Java を設定する場合の例

「常にこのアプリを使って.jnlp ファイルを開く」にチェックを入れ、「javaws.exe」をクリックして OK を押します。

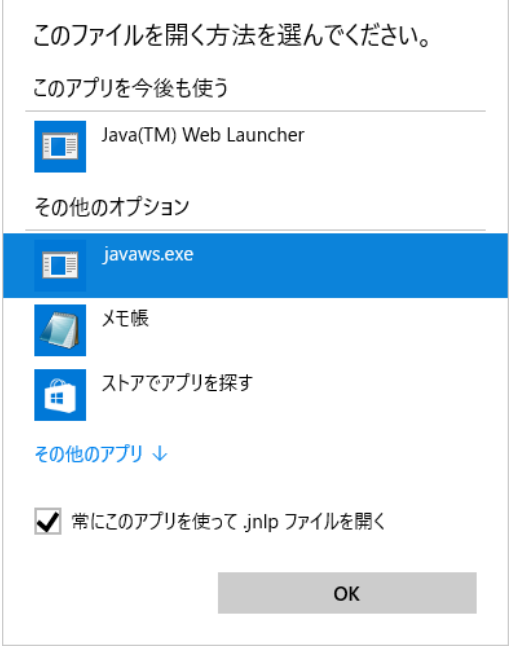

「javaws.exe」が存在しない場合、「その他のアプリ」をクリックします。

「この PC で別のアプリを探す」をクリックます。

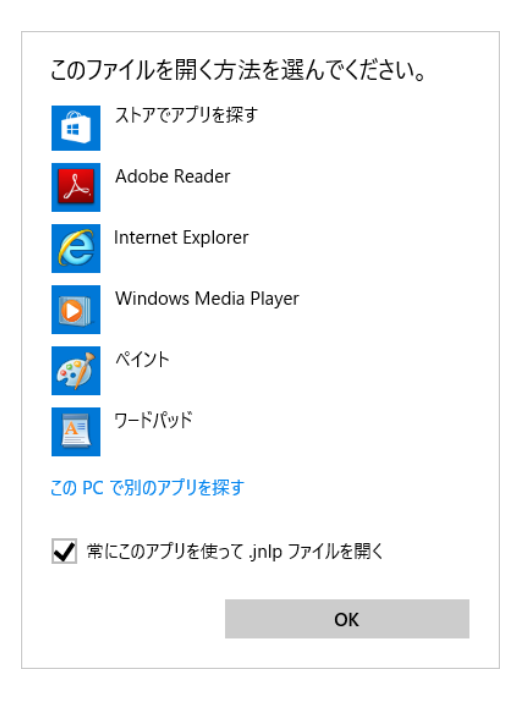

"C:¥Program Files¥IcedTeaWeb¥WebStart¥bin¥javaws.exe"

または

"C:¥Program Files¥IcedTea-Web¥WebStart¥bin¥javaws.bat" を選択します。

(IcedTea-Web の版数によって、どちらかが存在します)

[注意]

iRMC WebUI で AVR を起動しても、ブラウザの下部に「ファイルを開く」、「保存」が表示されない場 合があります。その場合は、以下の手順を実施し、avr.jnlp の関連付けを確認してください。

『コントロールパネル』→『プログラム』を開きます。

「あるファイルの種類を特定のプログラムでオープン」をクリックします。

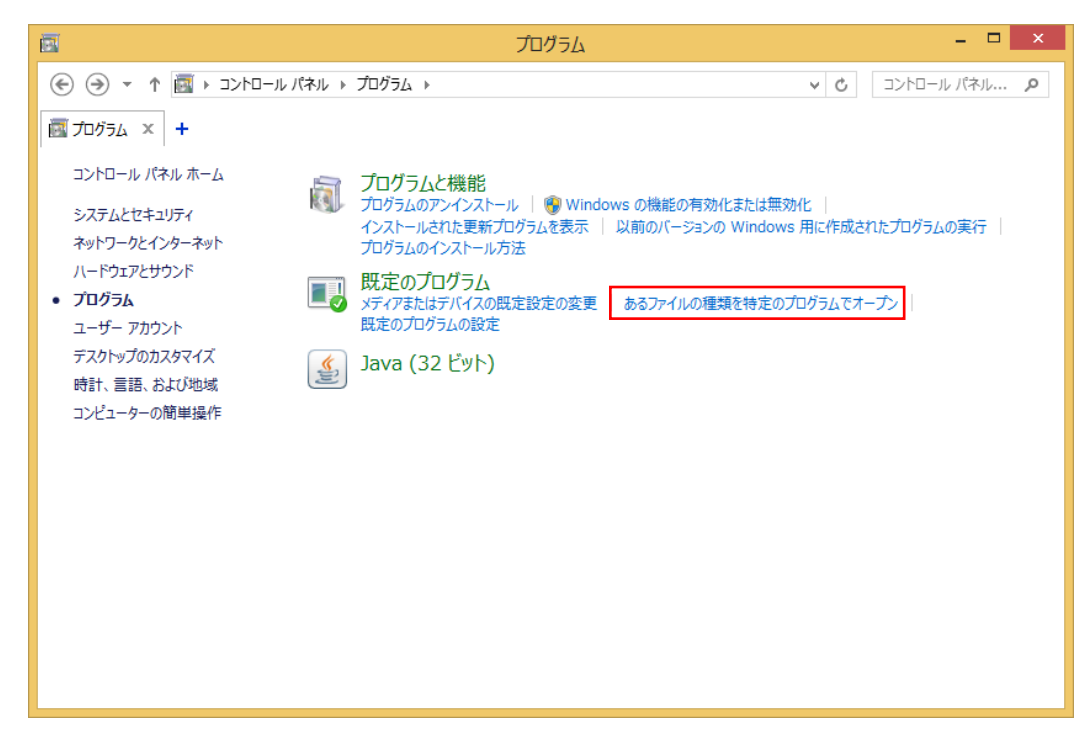

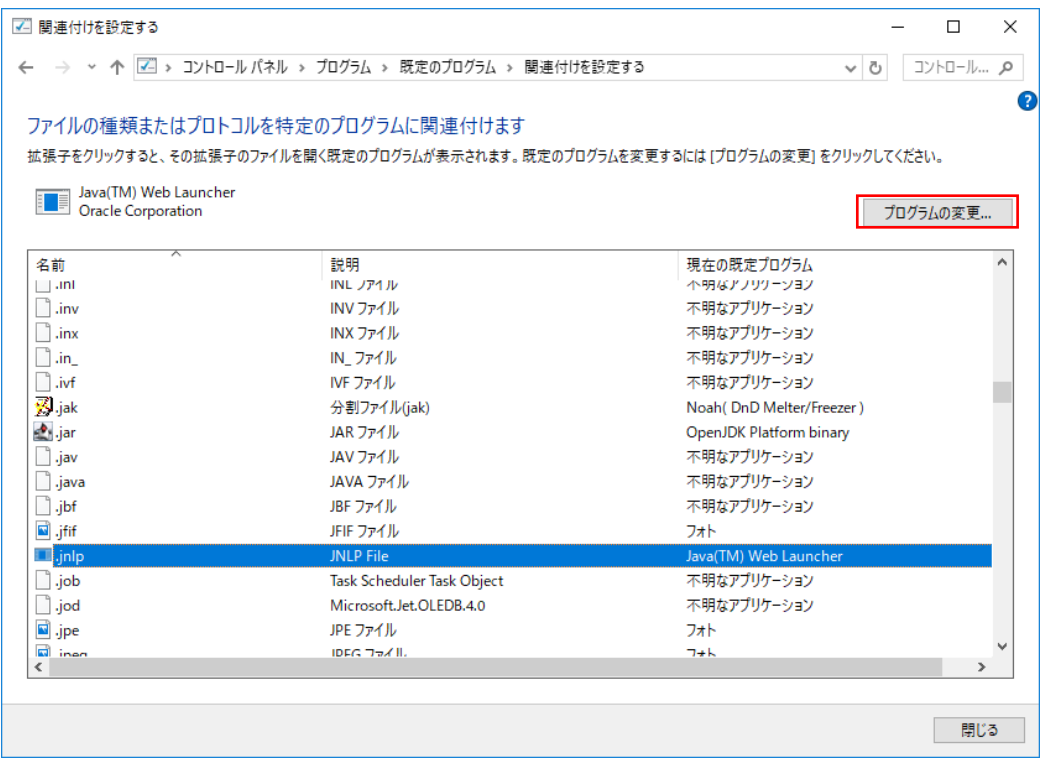

.jnlp をクリックし、プログラムの変更をクリックします。

■OpenJDKベースのJavaを使用するために.jnlp を IcedTea-Web に関連付けを実施する例を示します。 「javaws.exe」が存在する場合は「javaws.exe」を選択後に OK をクリックします。 「javaws.bat」が存在する場合は「javaws.bat」を選択後にOKをクリックします。

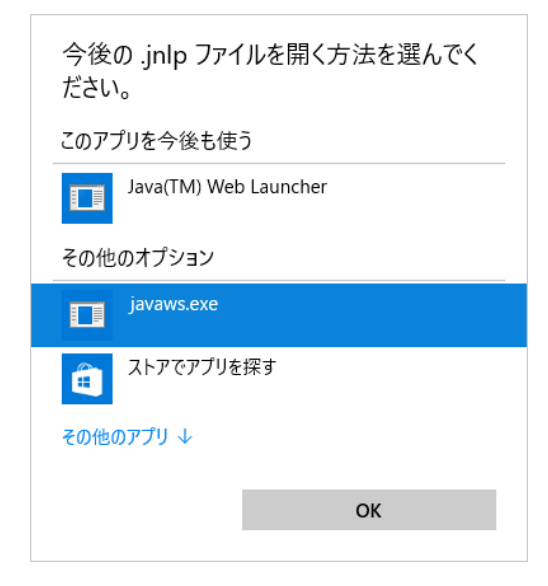

上記で「javaws.exe」、「javaws.bat」ともに表示されない場合は、「その他のアプリ」→「この PC で別 のアプリを探す」をクリックします。

<sup>(</sup>上記の場合は、.jnlp ファイルは Oracle Java と関連付けされている例です。)

クライアント端末が 64bit OS の場合、"C:¥Program Files¥IcedTeaWeb¥WebStart¥bin¥javaws.exe" を選択します。

クライアント端末が 32bit OS の場合、"C:¥Program Files¥IcedTea-Web¥WebStart¥bin¥javaws.bat" を選択します。

(IcedTea-Web の版数によって、どちらかが存在します)

以下は.jnlp が IcedTea-Web 用のアプリ (javaws.exe)に関連付けられた例です。

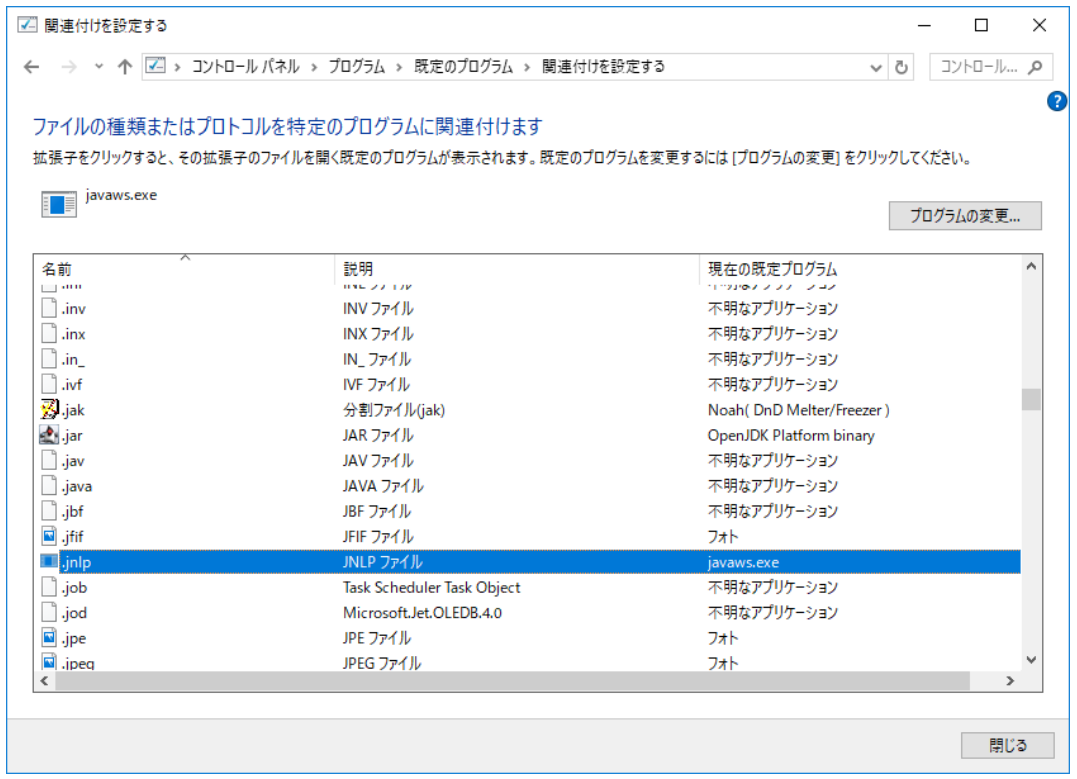

## <span id="page-40-0"></span>4. AVR の動作検証について

OpenJDK ベースの Java を使用した動作検証結果を示します。

#### <span id="page-40-1"></span>4.1 AVR 動作確認組み合わせについて

PRIMERGY シリーズでは、Java を介した AVR をサポートします。 Java での AVR 動作確認に使用したブラウザ、Java の各版数は以下の通りです。

・ブラウザ

- Microsoft Internet Explorer 11
- Microsoft Edge バージョン 40 以降
- Google Chrome バージョン 57 以降
- Mozilla Firefox バージョン 64.0.2 以降

・Java

- AdoptOpenJDK + IcedTea-Web(サポート版数については動作検証結果を参照のこと)

補足

- 1. 本章で記載している AVR 起動確認に使用したブラウザ/Java の各組み合わせ以外は非サポートとな りますのでご注意ください。
- 2. 古い Java を使い続ける場合、重大なセキュリティ・リスクが生じますので、動作検証済の最新の Java 版数のご利用を推奨します。

# <span id="page-41-0"></span>4.2 Open JDK ベースの Java を使用した AVR の動作検証結果

AVR 動作検証済のブラウザと Java 版数は以下の表の通りです。AVR をご利用の際は、クライアント端 末に動作検証済の最新の Java 版数をインストールしてご使用ください。

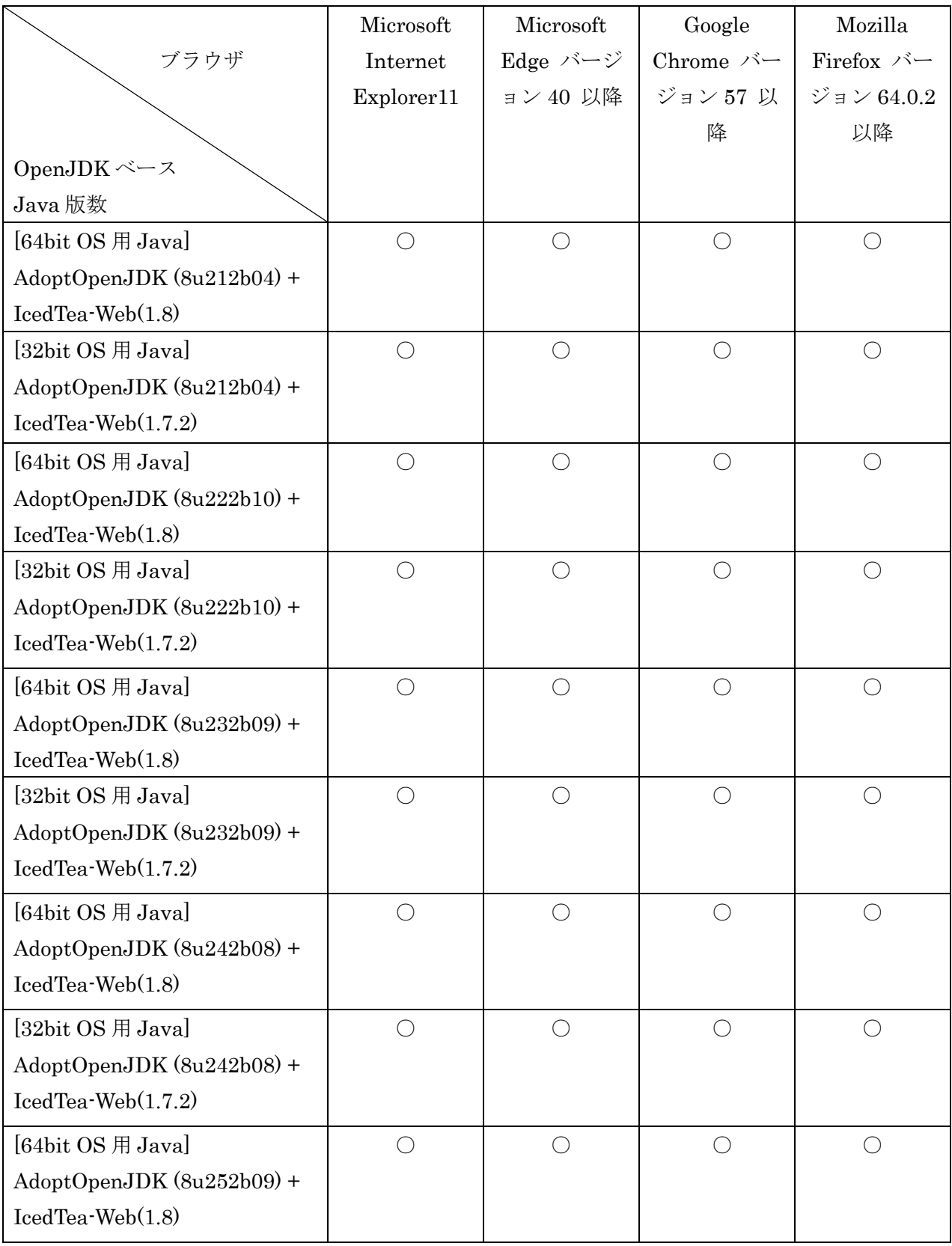

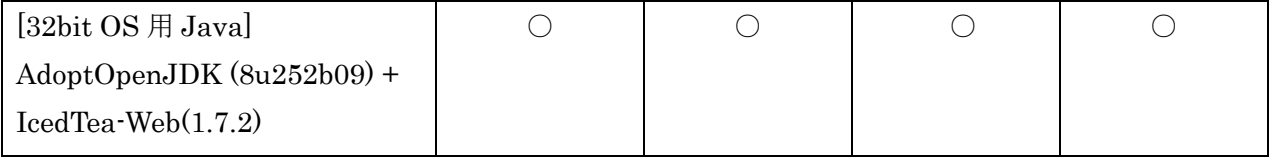

○:AVR 起動可確認済

-:AVR 起動未確認

以上